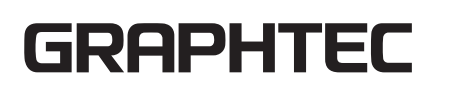

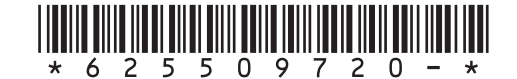

**セットアップマニュアル 설정 매뉴얼 安装手册 MANUAL DE CONFIGURAÇÃO MANUAL DE CONFIGURACIÓN SETUP HANDBUCH MANUEL DE CONFIGURATION MANUALE DI IMPOSTAZIONE РУКОВОДСТВО ПО НАСТРОЙКЕ**

**SETUP MANUAL**

CE8000-UM-8M1 625509720

**CE8000 SERIES**

**CUTTING PLOTTER**

# **SETUP MANUAL**

This manual provides the setup procedure. For details on each function, refer to the instruction manual (PDF) .

The manual (PDF) is available at:

**http://www.graphteccorp.com/support/index.html**

# **Checking the Accessories**

Please check that all the accessories are complete. If you find any accessories missing, please contact the distributor where you purchased immediately.

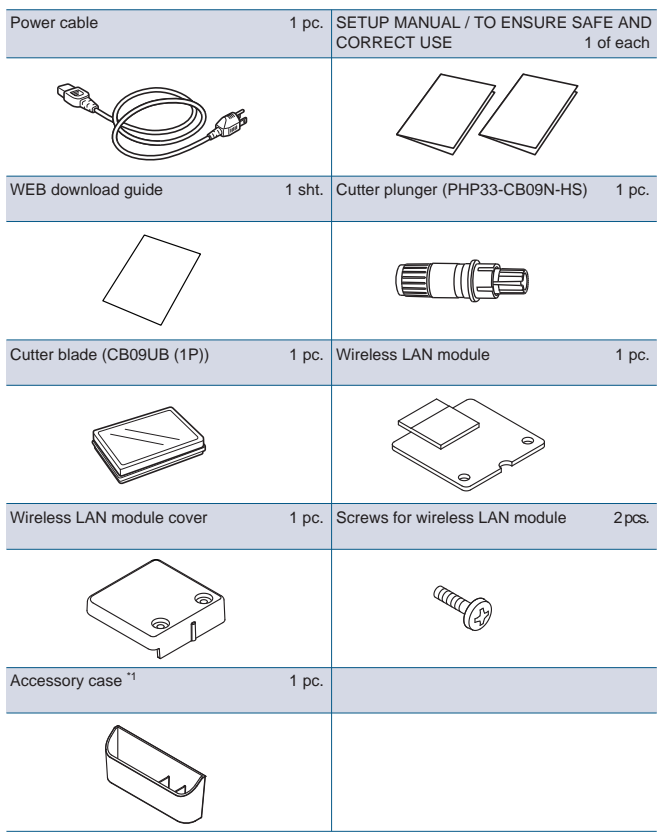

\*1 The accessory case has a magnet.

- Please attach it in a convenient location.
- \* In addition, various information may be attached.
- \* Accessories may vary depending on the sales area.
- \* For details, please contact the distributor where you purchased.

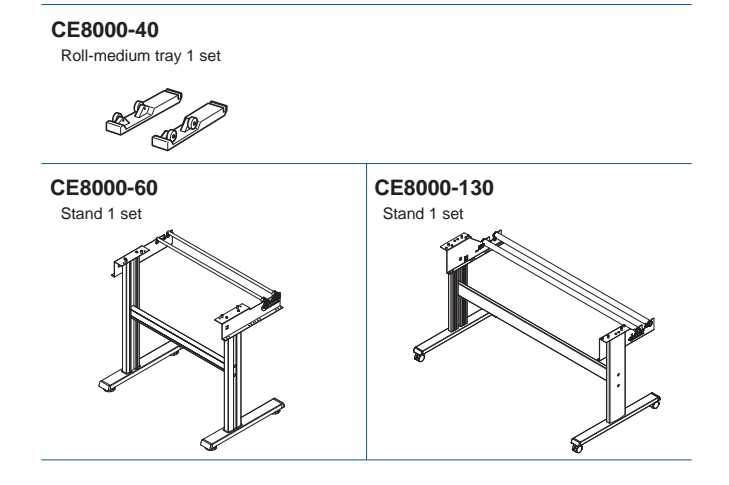

# **Installing driver/software**

The latest version of driver or software and installation instructions are available at:

**http://www.graphteccorp.com/support/index.html** Please download it if necessary.

- \* Do not connect the computer to the cutting plotter before installing the following driver/software.
- Windows driver
- Graphtec Studio 2 (Windows/Mac)
- Cutting Master 5 (Windows/Mac)

# **Mounting the wireless LAN module**

When using wireless LAN, install the wireless LAN module using the following steps.

- \* Check that the power switch is turned off (the "○" side is pressed down).
- 1. Remove the wireless LAN module cap.

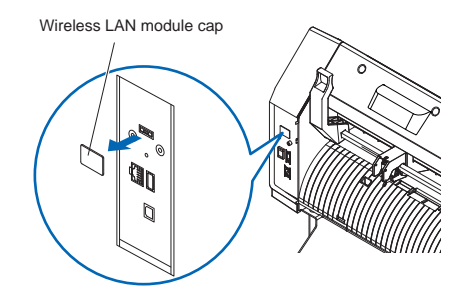

2. Install the wireless LAN module to the wireless LAN connection terminal with the hole facing down. Ensure that the wireless LAN module is securely installed all the way to the back.

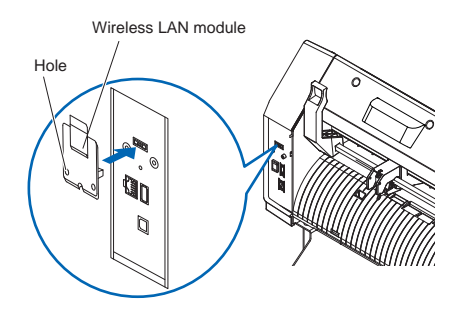

3. Secure the wireless LAN module cover and the wireless LAN module with screws using a Phillips screwdriver. \* Please prepare your own Phillips screwdriver.

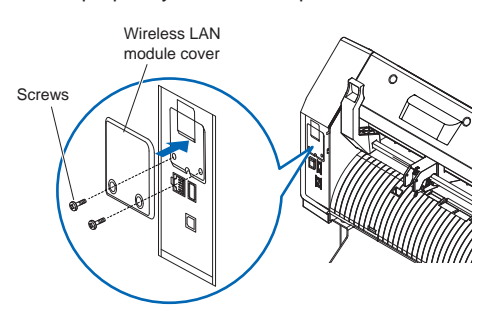

For wireless LAN settings, refer to "Instruction manual".

# **Connecting to the Power**

Make sure that the power switch is off (○side), and make a connection between the power connector of the cutting plotter and the AC outlet of specified voltage using the supplied power cable.

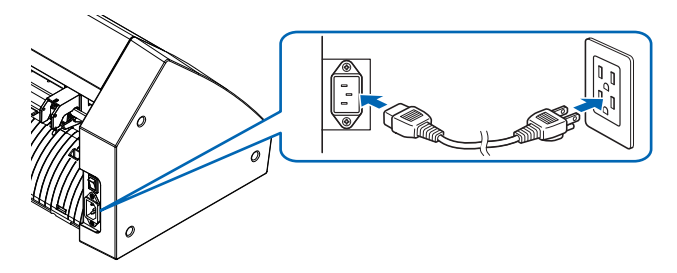

# **Initial setup screen**

The initial setup screen is displayed only when the power is first turned on.

Then select "DISPLAY LANGUAGE" , "LENGTH UNIT" and "WIRELESS LAN".

When the power switch is turned on (I side), a message is displayed after displaying the firmware version.

1. Press the language you want to use.

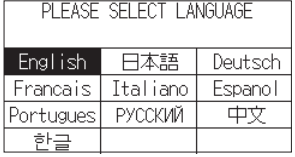

#### 2. Press the unit you want to use.

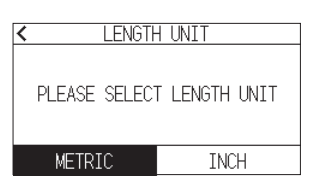

3. Select whether to make the wireless LAN settings. Press "YES" to proceed to the access point setting. For wireless LAN settings, refer to "Instruction manual". Press "NO" to go to the HOME screen.

This screen will not be displayed if wireless LAN module is not installed.

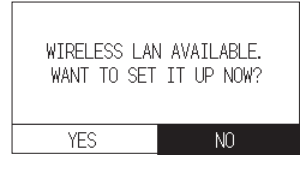

4. Once the settings are confirmed, the HOME screen will be displayed.

# **Connection to computer**

This section describes how to connect the plotter and the computer.

Use either a USB port, wireless LAN or wired LAN<sup>\*1</sup> to connect the plotter to a computer.

- \* Please install driver software before connecting.
- \* If you are using a wireless LAN module, please refer to "Mounting the wireless LAN module" on the previous page.
- \*1 Wired LAN unit is factory-installed option.

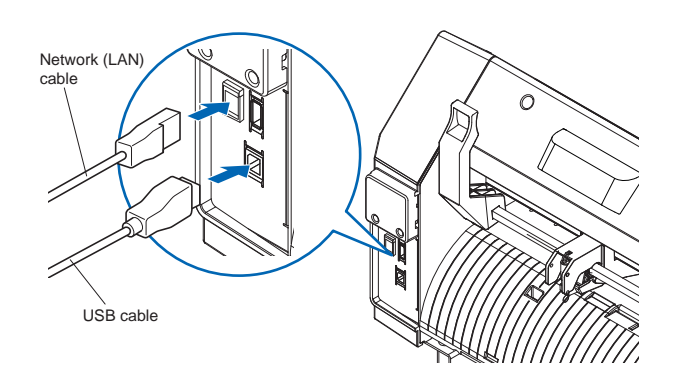

# **Preparation of cutter plunger**

Set the cutter blade in the cutter plunger and then use it with the cutter plotter.

Set the cutter blade in the cutter plunger according to the instruction manual supplied with the cutter plunger.

# **Adjusting the blade length**

Refer to the instruction manual supplied with the cutter plunger and adjust the blade length according to the media.

When a general cutting sheet is used, the blade length that is shorter than the combined thickness of film and backing sheet and longer than the thickness of film is optimal.

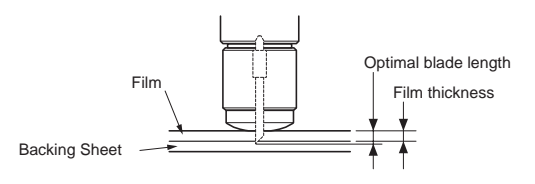

# **Attaching a Tool**

1. Loosen the tool holder screw.

Move the tool clamper so that the hole in the tool clamper is aligned with the hole in the tool holder.

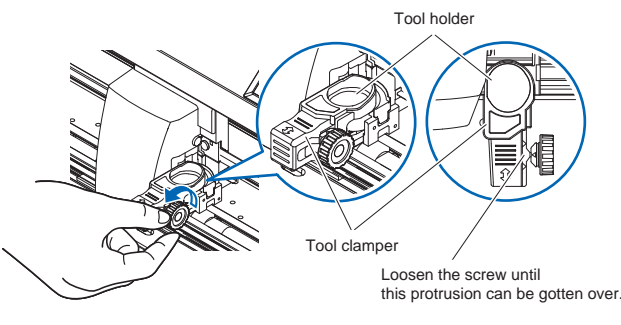

2. While pushing up the tool clamper, set the tool in the tool holder.

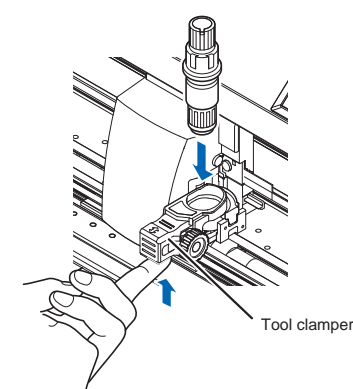

3. Move the tool clamper.

<When using with half cut and pen>

Move using the triangle mark in the forward as a guide. (Fig. 1) <When using the cutting out (perforation cut)>

Move using the triangle mark in the back side as a guide. (Fig. 2)

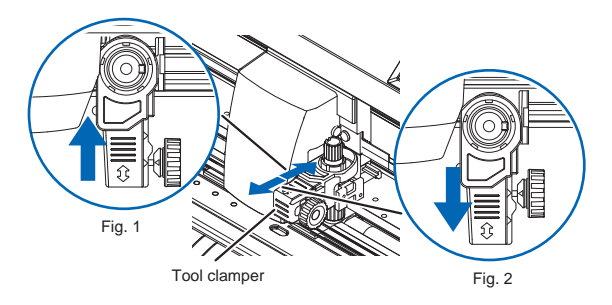

4. Tighten the tool holder screw.

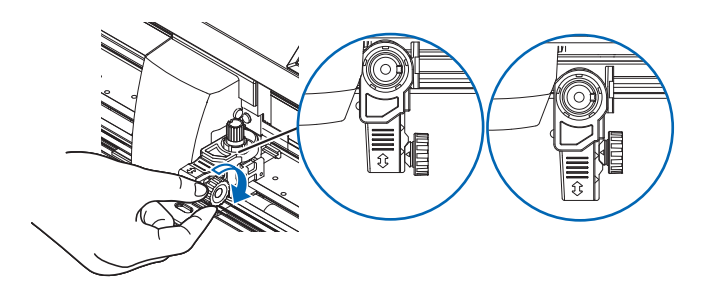

# **Cutting condition setting**

Press the  $"\blacktriangledown$  icon and set the cutting conditions. For details on each setting item, refer to the "Instruction manual".

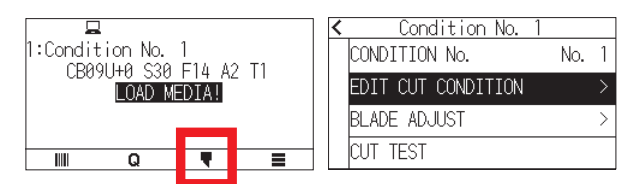

# **Aligning the push roller**

Lower the media set lever to raise the push rollers. Adjust the left and right push roller positions according to the width of the media.

Use the roller position guide to place the push rollers on both ends of the media and the right push roller on the rightmost wide grit roller.

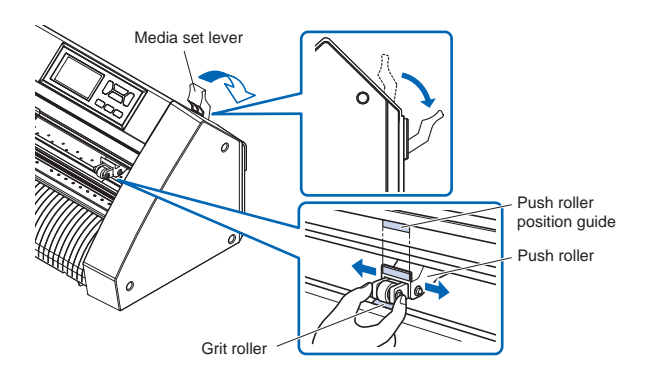

# **Media set selection**

Media set selection Load the media, raise the media set lever to lower the push rollers.

Select the media condition according to the loaded media. After the media is detected, the Home screen is displayed.

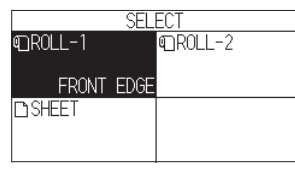

ROLL-1 FRONT EDGE:

The media width and front edge are detected.

ROLL-2 CURRENT POSITION: Only the media width is detected.

SHEET:

The media width, front edge and back edge of sheet media are detected.

# **Cutting a test pattern**

Click on the  $"\nabla$  " icon and then select "CUT TEST" from the "CUT TEST" menu.

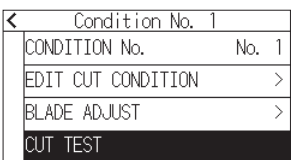

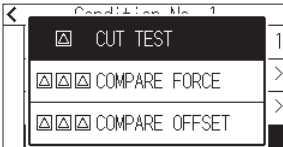

Check the result of the test cut and adjust the SPEED, FORCE and ACCELERATION to the optimum value.

When a general cutting media is used, set to a value that will cause a thin scratch on the backing sheet.

Check the corners of triangles and rectangles and adjust the offset to ensure they are neatly cut.

#### **How to check offset**

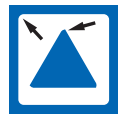

The corners are rounded: Not enough adjustment value. Increase the offset value.

The corner is cut cleanly: Optimal offset value.

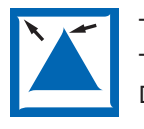

The corner is sticking out like the mustache: Too much adjustment value. Decrease the offset value.

After checking or adjusting those, the setup has been completed.

Then the cutting plotter is ready to cut.

# **MANUAL DE CONFIGURACIÓN**

Este manual proporciona los procedimientos de configuración. Para obtener detalles sobre cada función, consulte el manual de instrucciones (PDF).

El manual (PDF) está disponible en:

**http://www.graphteccorp.com/support/index.html**

# **Verificando os acessórios**

Compruebe que todos los accesorios estén completos. Si encuentra algún accesorio que falta, comuníquese de inmediato con el distribuidor donde lo compró.

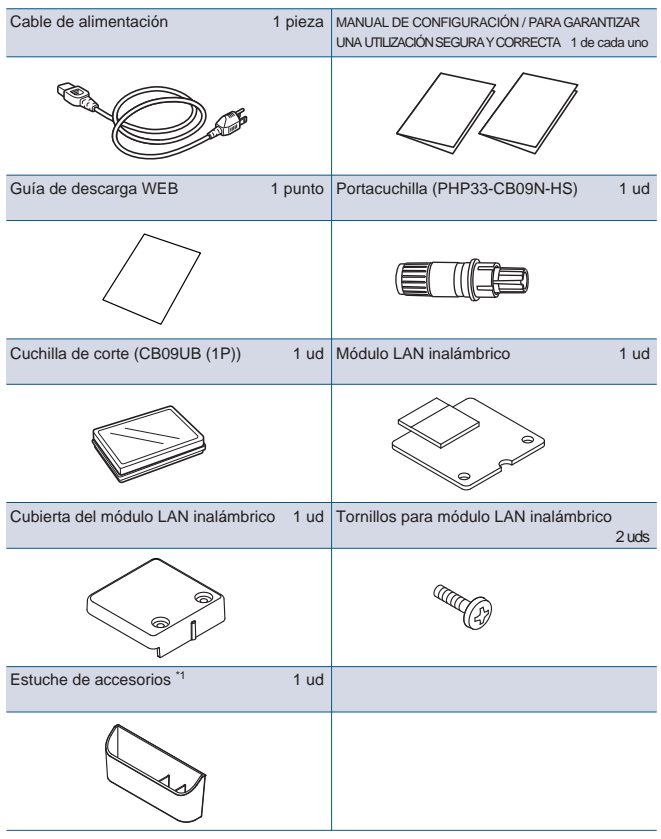

\*1 La caja de accesorios tiene un imán.

- Adjúntelo en un lugar conveniente.
- \* Además, pueden añadirse diferentes tipos de información.
- \* Los accesorios pueden variar según la zona de venta.
- \* Para más detalles, póngase en contacto con el distribuidoren ldonde la compró.

#### **CE8000-40**

Bandeja para rollos 1 juego

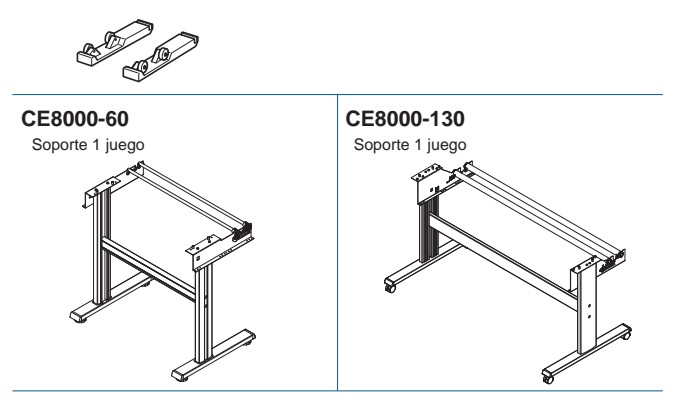

#### **Instalación del controlador/software**

La última versión del controlador o software y las instrucciones de instalación están disponibles en: **http://www.graphteccorp.com/support/index.html** Descárguelas si es necesario.

- \* No conecte la computadora al trazador de corte antes de instalar el siguiente controlador/software.
- Controlador de Windows
- Graphtec Studio 2 (Windows/Mac)
- Cutting Master 5 (Windows/Mac)

# **Montaje del módulo LAN inalámbrico**

Cuando utilice una LAN inalámbrica, instale el módulo de LAN inalámbrica siguiendo los siguientes pasos.

- \* Compruebe que el interruptor esté apagado (la parte "○" hundida).
- 1. Retire la tapa del módulo LAN inalámbrico.

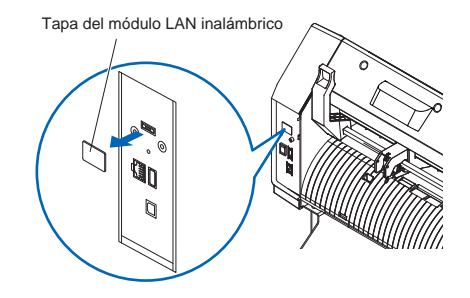

2. Instale el módulo de LAN inalámbrica en el terminal de conexión de LAN inalámbrica con el orificio hacia abajo. Asegúrese de que el módulo LAN inalámbrico esté instalado de forma segura hasta el fondo.

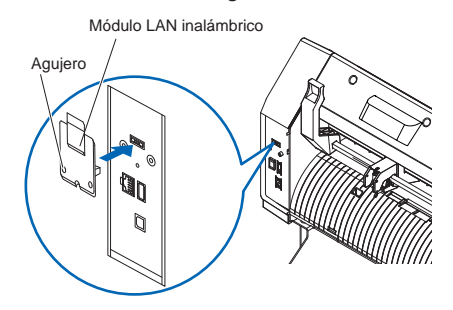

- 3. Fije la cubierta del módulo LAN inalámbrico y el módulo LAN inalámbrico con tornillos utilizando un destornillador Phillips.
	- \* Prepare su propio destornillador Phillips.

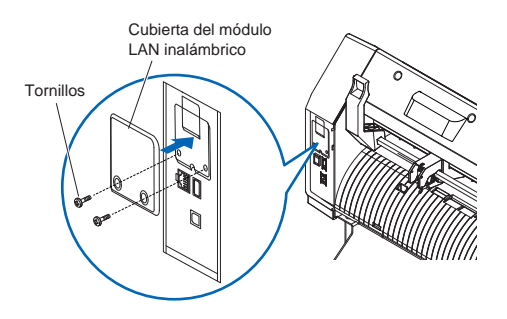

Para conocer la configuración de la LAN inalámbrica, consulte el "Manual de instrucciones".

# **Conectando a energia**

Asegúrese de que el interruptor de alimentación esté apagado (lado ○), y realice una conexión entre el conector de alimentación del plotter de corte y la salida de CA de la tensión especificada usando el cable de alimentación suministrado.

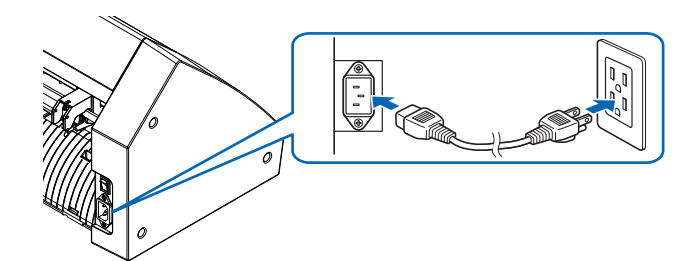

# **Pantalla de configuración inicial**

La pantalla de configuración inicial aparece únicamente al encender la alimentación por primera vez. A continuación, seleccione "IDIOMA", "UNIDAD DE MEDIDA" y "LAN inalámbrico".

Cuando se enciende el interruptor de encendido (lado I), se muestra un mensaje después de mostrar la versión del firmware.

#### 1. Presione el idioma que desee.

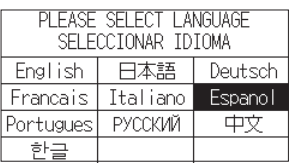

2. Presione la unidad de longitud que desea utilizar.

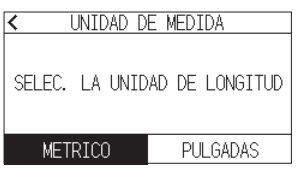

3. Seleccione si desea configurar los ajustes de LAN inalámbrica.

Presione [SI] para continuar con la configuración del punto de acceso.

Para conocer la configuración de la LAN inalámbrica, consulte el "Manual de instrucciones".

Presione [NO] para ir a la pantalla INICIO.

Esta pantalla no se mostrará si el módulo LAN inalámbrico no está instalado.

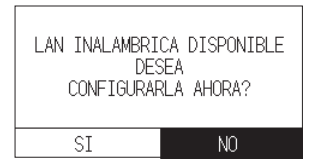

4. Una vez confirmadas las configuraciones, se mostrará la pantalla INICIO.configuración.

# **Conexión al ordenador**

Esta sección describe cómo conectar este trazador y la computadora.

Utilice un puerto USB, LAN inalámbrica o LAN por cable\*1 para conectar el plóter a un ordenador.

- \* Instale el software del controlador antes de realizar la conexión.
- \* Si está utilizando un módulo LAN inalámbrico, consulte "Montaje del módulo LAN inalámbrico" en la página anterior.
- \*1 La unidad LAN cableada es una opción instalada de fábrica.

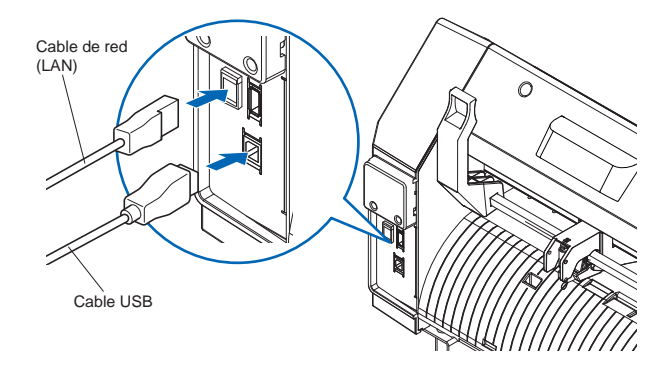

# **Preparación del émbolo de corte**

Ajuste la cuchilla de corte en el émbolo de corte y, a continuación, úsela con el plotter de corte.

Ajuste la cuchilla de corte en el émbolo de corte en conformidad con el manual de instrucciones suministrado con el émbolo de corte.

# **Ajustar la longitud de la cuchilla**

Consulte el manual de instrucciones suministrado con el émbolo de corte y ajuste la longitud de la cuchilla en conformidad con el material.

Al usar una hoja de corte estándar, se recomienda usar un longitud de cuchilla inferior al grosor combinado de la película y la hoja de soporte y superior al grosor de la película.

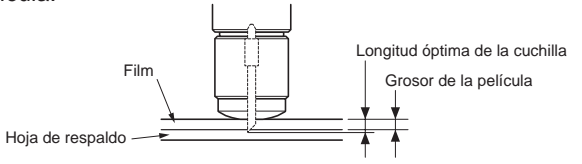

# **Acoplar una herramienta**

1. Afloje el tornillo del portaherramientas. Mueve el abrazadera de herramienta para que el orificio del abrazadera de herramienta quede alineado con el orificio del portaherramientas.

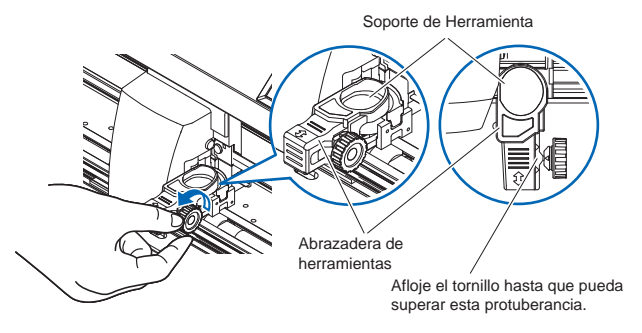

2. Mientras empuja hacia arriba el soporte para sujetar la herramienta, coloque la herramienta en el portaherramientas.

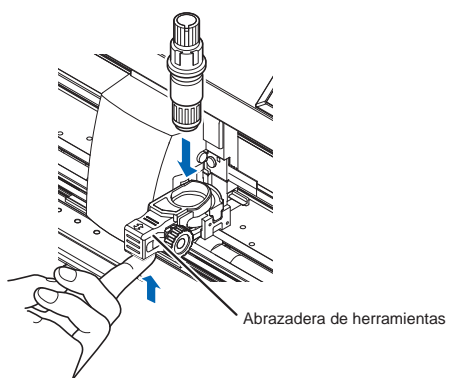

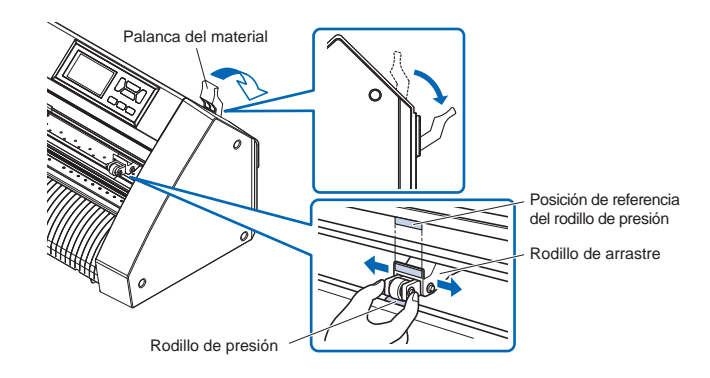

#### 3. Mueva el abrazadera de herramienta.

<Cuando se usa con medio corte y bolígrafo>

Muévete usando la marca del triángulo hacia adelante como guía. (Fig. 1)

<Cuando se utiliza el corte (corte de perforación)> Muévete usando la marca del triángulo en la parte posterior como guía. (Fig. 2)

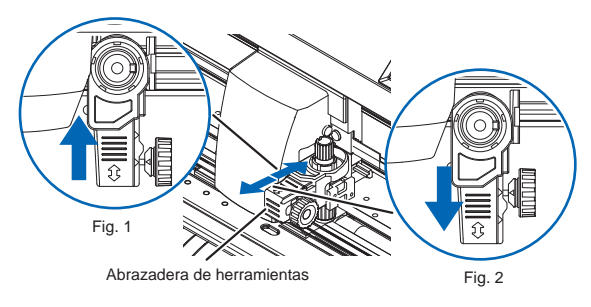

4. Apriete el tornillo del portaherramientas.

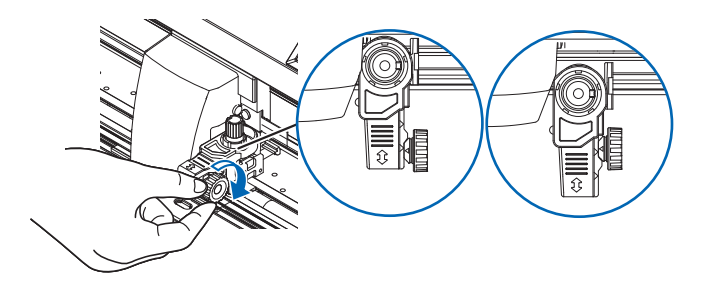

# **Ajuste de las condiciones de corte**

Pulse la icono " $\blacktriangledown$ " y ajuste las condiciones de corte. Si desea más información sobre los distintos elementos de ajuste, consulte el "Manual de instrucciones".

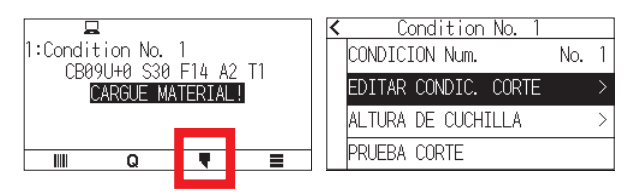

# **Alinear el rodillo de presión**

Baje la palanca de ajuste del material para levantar los rodillos de presión.

Ajuste las posiciones del rodillo de presión izquierda y derecha de acuerdo a la anchura del material.

Use la posición de referencia del rodillo para colocar los rodillos de presión en ambos extremos del material y el rodillo de presión derecho en el rodillo de arrastre más a la derecha.

# **Selección de material**

Cargue el material, levante la palanca de ajuste del material para bajar los rodillos de empuje.

Seleccione la condición del medio según el medio cargado. Una vez detectado el medio, se muestra la pantalla de inicio.

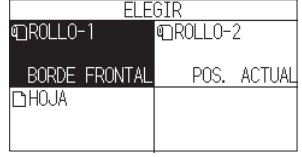

ROLLO-1 BORDE FRONTAL:

Se detecta el ancho del material y el borde de entrada. ROLLO-2 POS. ACTUAL:

Solo se detecta el ancho del material.

HOJA:

Se detecta el ancho del material, el borde de entrada y el borde de salida de la hoja.

# **Cortar un patrón de prueba**

Haga clic en el icono " $\blacktriangledown$ " y luego seleccione "PRUEBA CORTE" en el menú "PRUEBA CORTE".

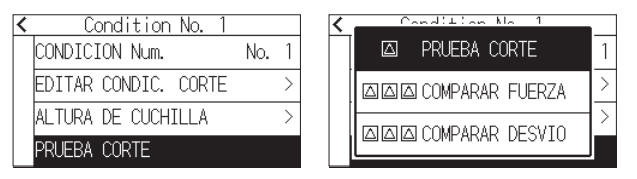

Compruebe el resultado del corte de prueba y ajuste la VELOCIDAD, FUERZA y ACELERACIÓN en el valor óptimo. Al usar una hoja de corte general, ajuste a un valor que cause un ligero rasguño en la hoja de soporte. Verifique las esquinas de los triángulos y rectángulos y ajuste el desplazamiento para asegurarse de que estén bien cortados.

#### **Cómo comprobar el offset**

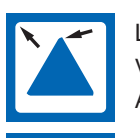

Las esquinas son redondeadas: Valor de ajuste insuficiente. Aumente el valor de offset.

La esquina está cortada limpiamente: Valor óptimo de offset.

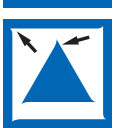

La esquina sobresale como el bigote: Demasiado valor de ajuste. Reduzca el valor de offset.

Después de verificarlos o ajustarlos, la configuración se habrá completado.

Entonces el plotter de corte estará listo para cortar.

# **MANUAL DE CONFIGURAÇÃO**

Este manual fornece o procedimento de configuração. Para obter detalhes sobre cada função, consulte o manual de instruções (PDF).

O manual (PDF) está disponível em:

**http://www.graphteccorp.com/support/index.html**

# **Verificando os acessórios**

Verifique se todos os acessórios estão completos. Se você encontrar algum acessório faltando, entre em contato imediatamente com o distribuidor onde adquiriu.

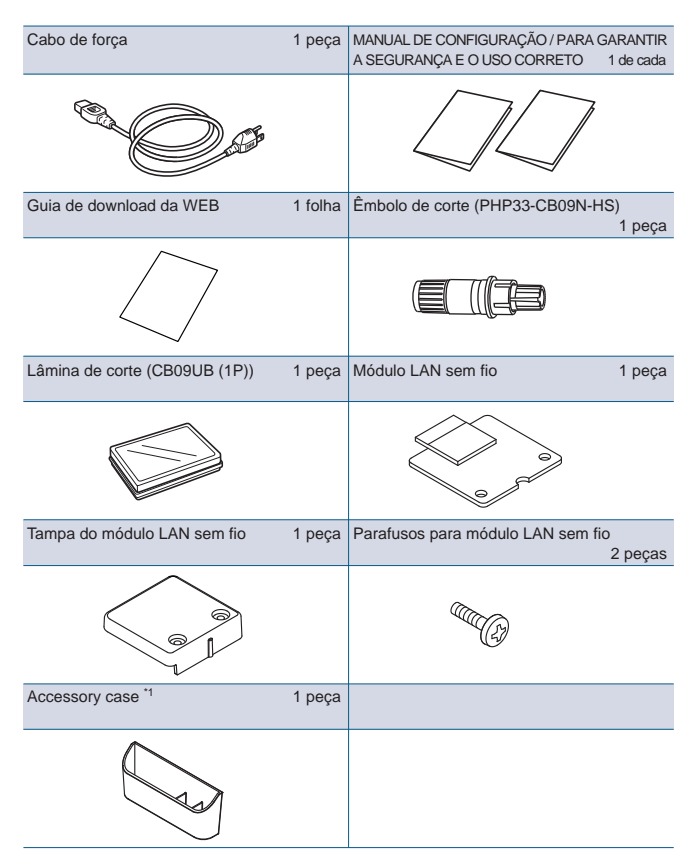

\*1 A caixa de acessórios possui um íman.

- Anexe-o em um local conveniente.
- \* Adicionalmente, podem estar anexas várias informações.
- \* Os acessórios poderão variar dependendo da área de venda.
- \* Para obter detalhes, contate o distribuidor onde adquiriu.

#### **CE8000-40**

Bandeja de rolamento médio 1 conjunto

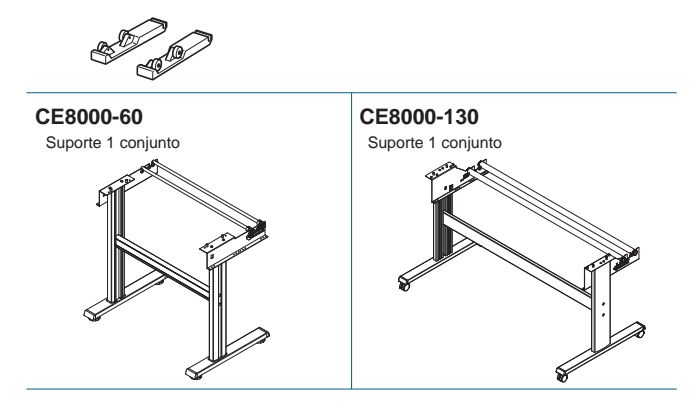

# **Instalando o driver/software**

A versão mais recente do driver ou software e as instruções de instalação estão disponíveis em:

**http://www.graphteccorp.com/support/index.html**

Faça o download se necessário.

- \* Não conecte o computador à plotadora de corte antes de instalar o seguinte driver/software.
- Driver do Windows
- Graphtec Studio 2 (Windows/Mac)
- Cutting Master 5 (Windows/Mac)

# **Montando o módulo LAN sem fio**

Ao usar LAN sem fio, instale o módulo LAN sem fio seguindo as etapas a seguir.

- \* Certifique-se de que o interruptor de força esteja desligado (que o lado "○" esteja pressionado).
- 1. Remova a tampa do módulo LAN sem fio.

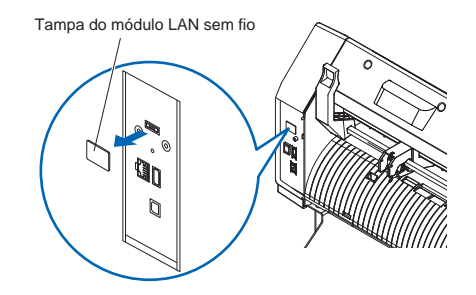

2. Instale o módulo LAN sem fio no terminal de conexão LAN sem fio com o orifício voltado para baixo.Certifique-se de que o módulo LAN sem fio esteja totalmente instalado com segurança.

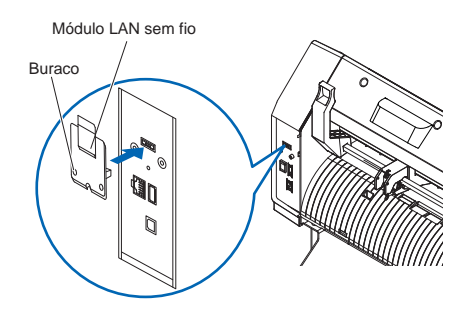

3. Fixe a tampa do módulo LAN sem fio e o módulo LAN sem fio com parafusos usando uma chave de fenda Phillips.

\*Por favor, prepare sua própria chave de fenda Phillips.

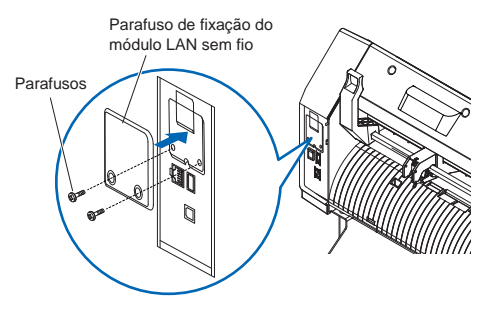

Consulte el "Manual de instruções" para obtener detalles sobre la configuración de la LAN inalámbrica.

# **Conectando a energia**

Certifique-se de que o interruptor de energia esteja desligado (lado ○), e estabeleça uma conexão entre o conector de alimentação do plotter de corte e a tomada CA de tensão especificada usando o cabo de alimentação fornecido.

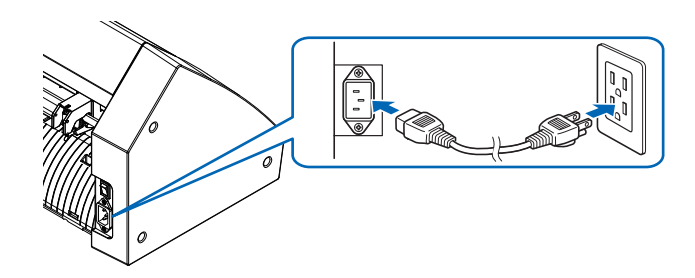

#### **Tela de configuração inicial**

A tela de configuração inicial será exibida apenas quando a energia for ligada pela primeira vez. Em seguida, selecione "EXIBIR IDIOMA", "UNIDADE DE COMPRIMENTO" e "LAN INALÁMBRICO".

Quando o botão liga/desliga é ligado (lado I), uma mensagem é exibida após a exibição da versão do firmware.

#### 1. Pressione o idioma que deseja usar.

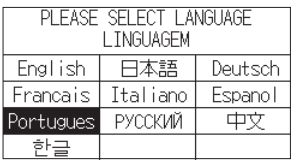

#### 2. Pressione a unidade que deseja usar.

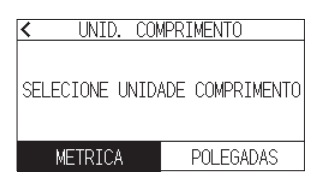

3. Selecione se deseja fazer as configurações de LAN sem fio. Pressione "SIM" para prosseguir para a configuração do ponto de acesso.

Para configurações de LAN sem fio, consulte o "Manual de instruções".

Pressione "NÃO" para ir para a tela INICIAL.

Esta tela não será exibida se o módulo LAN sem fio não estiver instalado.

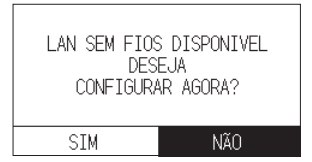

4. Assim que as configurações forem confirmadas, a tela HOME será exibida.

#### **Conexão ao computador**

Esta seção descreve como conectar esta plotadora e o computador.

Utilize uma porta USB, LAN sem fios ou LAN com fios<sup>\*1</sup> para ligar a plotter a um computador.

- \* Instale o software do driver antes de conectar.
- \* Se você estiver usando um módulo LAN sem fio, consulte "Montando o módulo LAN sem fio" na página anterior.
- \*1 A unidade LAN com fio é uma opção instalada de fábrica.

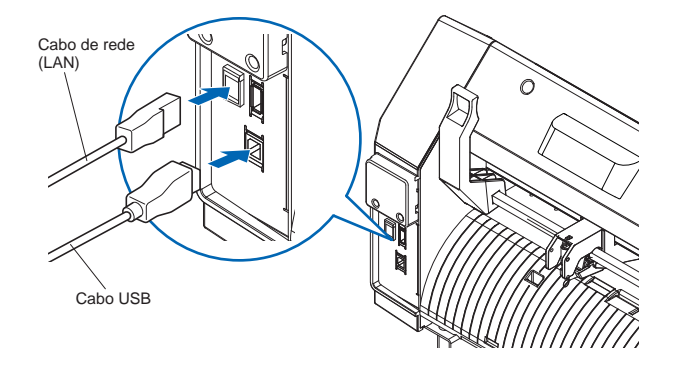

#### **Preparação do êmbolo de corte**

Coloque a lâmina de corte no êmbolo de corte e, em seguida, use-a com a plotadora de corte. Coloque a lâmina de corte no êmbolo de corte de acordo com o manual de instruções fornecido com o êmbolo de corte.

#### **Ajustando o comprimento da lâmina**

Consulte o manual de instruções fornecido com o êmbolo de corte e ajuste o comprimento da lâmina de acordo com o material.

Quando uma folha de corte geral é usada, o comprimento ideal da lâmina é menor do que a espessura combinada da película e da folha de apoio e maior que a espessura da película.

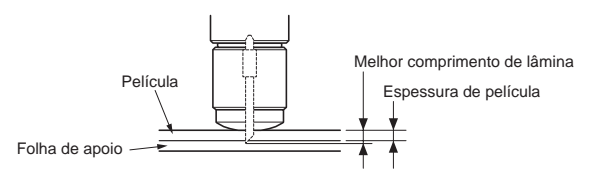

#### **Instalando uma ferramenta**

1. Afrouxe o parafuso do suporte da ferramenta. Mova o grampo de ferramenta para que o furo no grampo de ferramenta fique alinhado com o furo no porta-ferramenta.

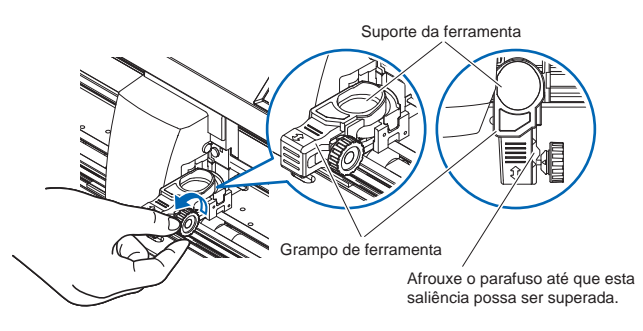

2. Enquanto empurra o grampo de ferramenta para cima, coloque a ferramenta no porta-ferramentas.

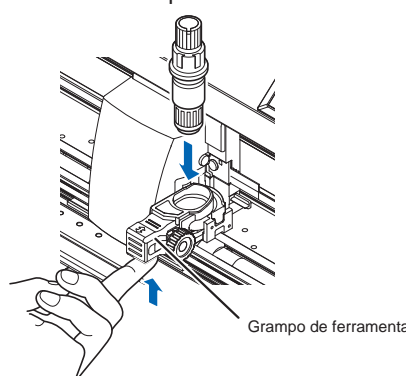

3. Mova o grampo de ferramenta.

<Ao usar com meio corte e caneta>

Mova-se usando a marca do triângulo à frente como guia. (Fig. 1)

<When using the cutting out (perforation cut)>

Move using the triangle mark in the back side as a guide. (Fig. 2)

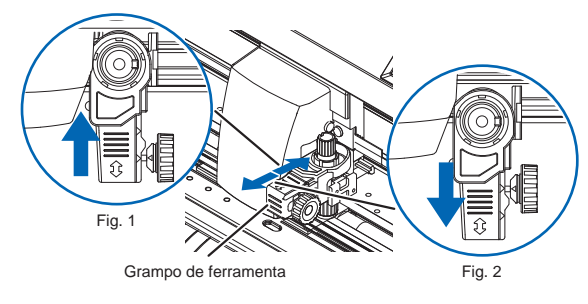

4. Aperte o parafuso do suporte da ferramenta.

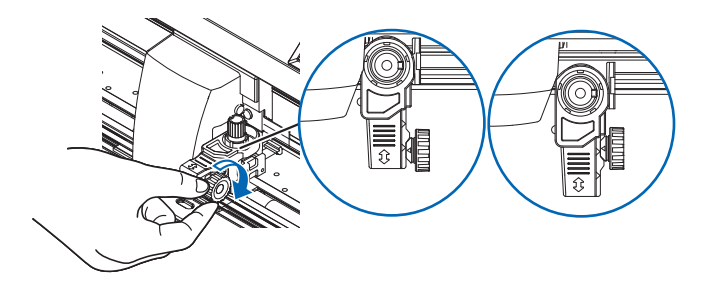

# **Configuração de condição de corte**

Pressione aícone " $\blacksquare$ " e defina as condições de corte. Para detalhes sobre cada item de configuração, consulte o Manual de instruções.

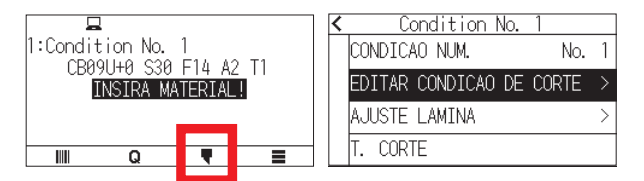

# **Alinhando o rolo de alimentação**

Abaixe a trava do material para levantar os rolos de pressão. Ajuste as posições do rolo de pressão esquerda e direita de acordo com a largura do material.

Use a guia de posicionamento de rolo para colocar os rolos de pressão nas duas extremidades do material e o rolo de pressão direito no rolo de tração largo mais à direita.

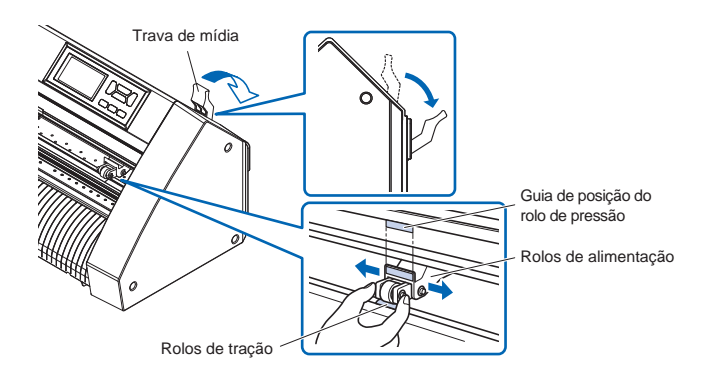

# **Seleção de definição do material**

Carregue a mídia, levante a alavanca de ajuste de mídia para abaixar os rolos de pressão.

Selecione a condição da mídia de acordo com a mídia carregada.

Depois que a mídia for detectada, a tela inicial será exibida.

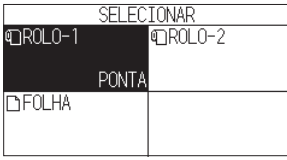

ROLO-1 PONTA:

A largura do material e a borda anterior são detectadas. ROLO-2 POSIÇÃO ATUAL:

Apenas a largura do material é detectada.

FOLHA:

A largura do material, as bordas anterior e posterior do material de folha são detectadas.

# **Cortando um padrão de teste**

Clique no ícone " $\blacksquare$ " e selecione "T. CORTE" no menu "T. CORTE".

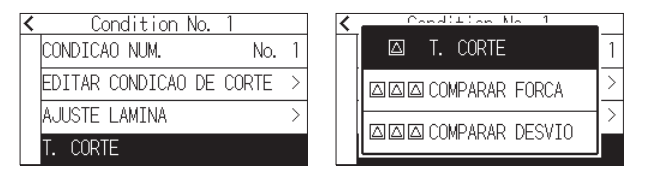

Verifique o resultado do corte de teste e ajuste a VELOCID-ADE, FORÇA e ACELERAÇÃO para o valor ótimo. Quando um corte geral da folha for usado, defina para um valor que fará um fino arranhão na folha de apoio. Verifique os cantos dos triângulos e retângulos e ajuste o deslocamento para garantir que estejam bem cortados.

#### **Como verificar o equilíbrio**

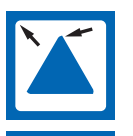

Os cantos são arredondados: Valor de definição insuficiente. Aumentar o valor de desvio.

O canto é cortado de forma limpa: Valor ideal.

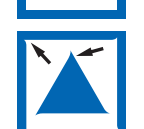

O canto está saindo como o bigode: Valor de definição demasiado. Reduzir o valor de desvio.

Depois de verificá-los ou ajustá-los, a configuração foi concluída.

Então a plotter de corte está pronta para cortar.

# **SETUP HANDBUCH**

Dieses Handbuch beschreibt den Einrichtungsvorgang. Einzelheiten zu den einzelnen Funktionen finden Sie in der Bedienungsanleitung (PDF).

Das Handbuch (PDF) finden Sie unter:

**http://www.graphteccorp.com/support/index.html**

# **Überprüfung des Zubehörs**

Bitte überprüfen Sie, ob das gesamte Zubehör vollständig ist. Sollten Sie feststellen, dass Zubehör fehlt, wenden Sie sich bitte umgehend an den Händler, bei dem Sie es gekauft haben.

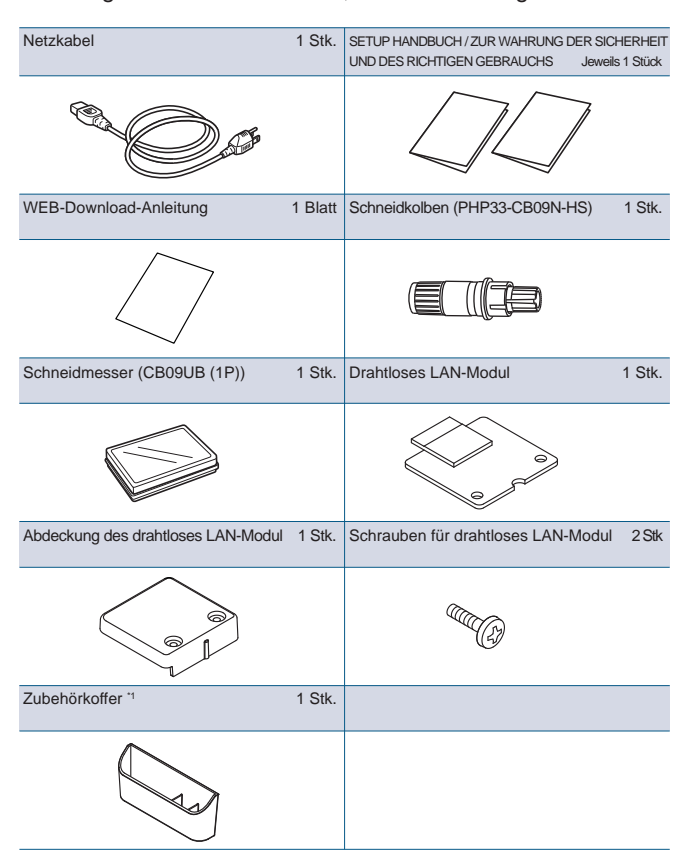

\*1 Der Zubehörkoffer verfügt über einen Magneten.

- Bitte befestigen Sie es an einer geeigneten Stelle.
- \* Darüber hinaus können verschiedene Informationen beigefügt sein.
- \* Zubehör kann je nach Verkaufsgebiet variieren.
- \* Für Einzelheiten wenden Sie sich bitte an den Händler, bei dem Sie das Produkt gekauft haben.

#### **CE8000-40**

Rollenmedium-Tablett 1 Satz

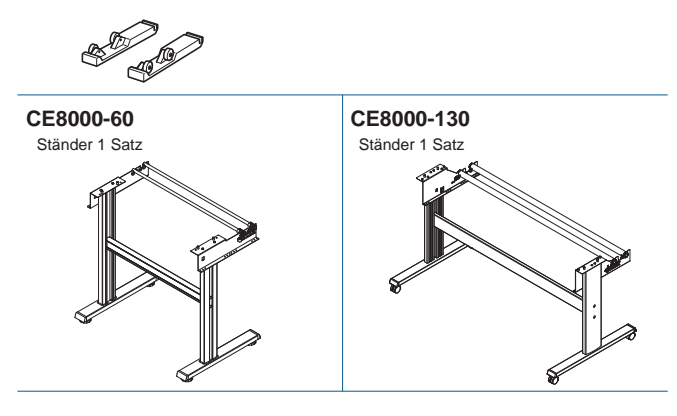

# **Treiber/Software installieren**

Die neueste Version des Treibers oder der Software sowie Installationsanweisungen finden Sie unter: **http://www.graphteccorp.com/support/index.html**

Bitte laden Sie es bei Bedarf herunter.

- \* Schließen Sie den Computer nicht an den Schneideplotter an, bevor Sie den folgenden Treiber/die folgende Software installiert haben.
- Windows-Treiber
- Graphtec Studio 2 (Windows/Mac)
- Cutting Master 5 (Windows/Mac)

#### **Montage des drahtlosen LAN-Moduls**

Wenn Sie drahtloses LAN verwenden, installieren Sie das drahtlose LAN-Modul anhand der folgenden Schritte.

- \* Stellen Sie sicher, dass der Netzschalter ausgeschaltet ist (die Seite "○" ist nach unten gedrückt).
- 1. Entfernen Sie die Kappe des WLAN-Moduls.

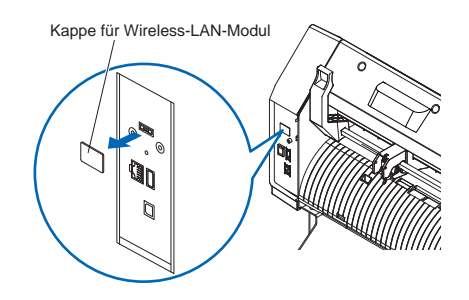

2. Installieren Sie das drahtlose LAN-Modul mit der Bohrung nach unten am Anschluss für das drahtlose LAN. Vergewissern Sie sich, dass das drahtlose LAN-Modul fest bis zur Rückseite installiert ist.

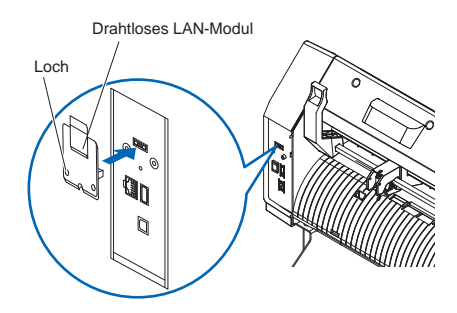

- 3. Befestigen Sie die Abdeckung des drahtlosen LAN-Moduls und das drahtlose LAN-Modul mit einem Kreuzschlitzschraubendreher.
	- \* Bitte bereiten Sie Ihren eigenen Kreuzschlitzschraubendreher vor.

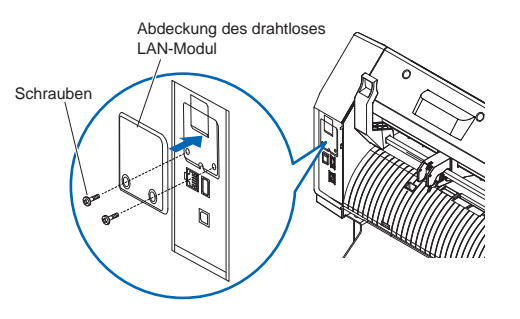

Informationen zu den drahtloses LAN einstellungen finden Sie im "Bedienungsanleitung".

# **An die Stromversorgung anschließen**

Stellen Sie sicher, dass der Netzschalter ausgeschaltet ist (○-Seite) und stellen Sie mithilfe des mitgelieferten Netzkabels eine Verbindung zwischen dem Stromanschluss des Schneideplotters und der Wechselstromsteckdose mit der angegebenen Spannung her.

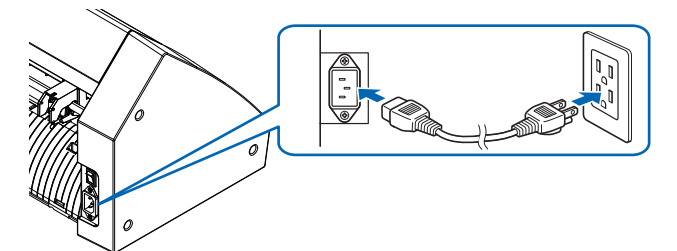

# **Erster Einrichtungsbildschirm**

Der Ersteinrichtungs bildschirm wird nur angezeigt, wenn das Gerät zum ersten Mal eingeschaltet wird. Wählen Sie dann "ANZEIGESPRACHE", "LÄNGENEIN-

HEIT" und "KABELLOSES LAN".

Wenn der Netzschalter eingeschaltet ist (I-Seite), wird nach der Anzeige der Firmware-Version eine Meldung angezeigt.

1. Drücken Sie auf die Sprache, die Sie verwenden möchten.

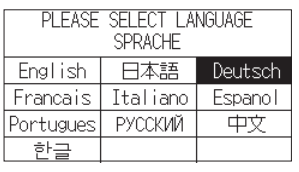

2. Drücken Sie auf die Einheit, die Sie verwenden möchten.

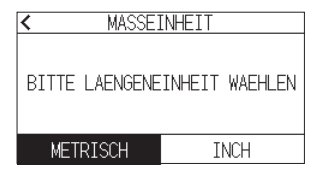

3. Wählen Sie aus, ob die drahtloses Lan einstellungen vorgenommen werden sollen.

Drücken Sie "JA", um mit der Zugangspunkteinstellung fortzufahren. Informationen zu den drahtloses LAN einstellungen finden Sie im "Bedienungsanleitung".

Drücken Sie "NEIN", um zum HOME-Bildschirm zu gelangen. Dieser Bildschirm wird nicht angezeigt, wenn das drahtloses Lan-Modul nicht installiert ist.

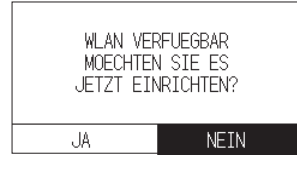

4. Sobald die Einstellungen bestätigt sind, wird der HOME-Bildschirm angezeigt.

# **Verbindung zum Computer**

In diesem Abschnitt wird beschrieben, wie Sie diesen Plotter und den Computer verbinden.

Verwenden Sie entweder einen USB-Anschluss, drahtloses LAN oder kabelgebundenes LAN\*1, um den Plotter an einen Computer anzuschließen.

- \* Bitte installieren Sie den Treiber, bevor Sie eine Verbindung herstellen.
- \* Wenn Sie ein drahtlosen LAN-Modul verwenden, lesen Sie bitte den Abschnitt "Montage des drahtlosen LAN-Moduls" auf der vorherigen Seite.
- \*1 Die kabelgebundene LAN-Einheit ist eine werkseitig installierte Option.

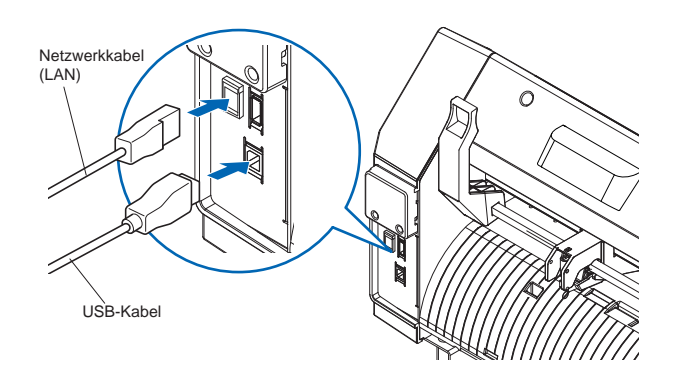

# **Vorbereitung des Schneidkolbens**

Setzen Sie das Schneidmesser in den Schneidkolben ein und verwenden Sie es dann mit dem Schneidplotter. Setzen Sie die Schneidklinge gemäß der mit dem Schneidkolben gelieferten Bedienungsanleitung in den Schneidkolben ein.

# **Einstellen der Klingenlänge**

Lesen Sie die mit dem Schneidkolben gelieferte Bedienungsanleitung und passen Sie die Klingenlänge entsprechend dem Medium an.

Wenn ein allgemeines Schneidblatt verwendet wird, ist eine Klingenlänge optimal, die kürzer als die Gesamtdicke von Film und Trägerblatt und länger als die Dicke des Films ist.

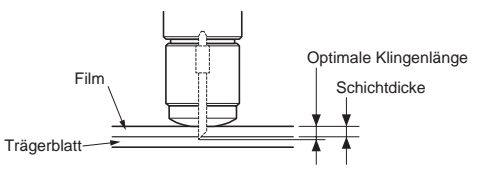

# **Anbringen eines Werkzeugs**

1. Lösen Sie die Schraube des Werkzeughalters. Bewegen Sie die Werkzeugspanner so, dass das Loch in der Werkzeugspanner mit dem Loch im Werkzeughalter ausgerichtet ist.

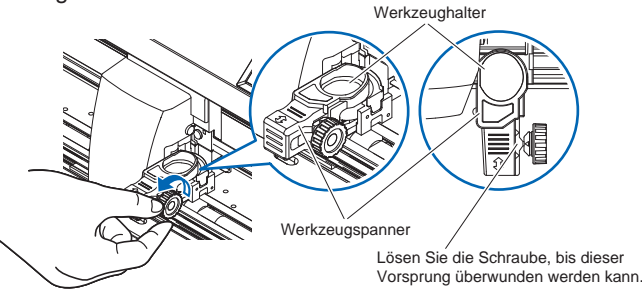

2. Während Sie die Werkzeugspanner nach oben drücken, setzen Sie das Werkzeug in den Werkzeughalter ein.

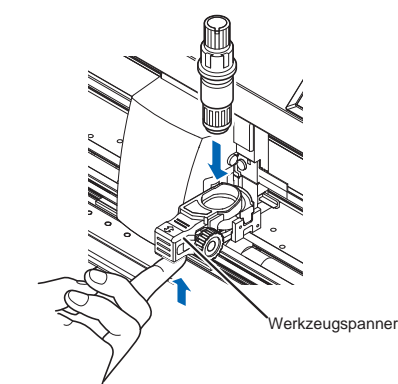

3. Bewegen Sie die Werkzeugspanner.

<Bei Verwendung mit Halbschnitt und Stift>

Orientieren Sie sich beim Bewegen an der Dreiecksmarkierung vorne. (Abb. 1)

<Bei Verwendung des Ausschneidens (Perforationsschnitt)> Orientieren Sie sich bei der Bewegung an der Dreiecksmarkierung auf der Rückseite. (Abb. 2)

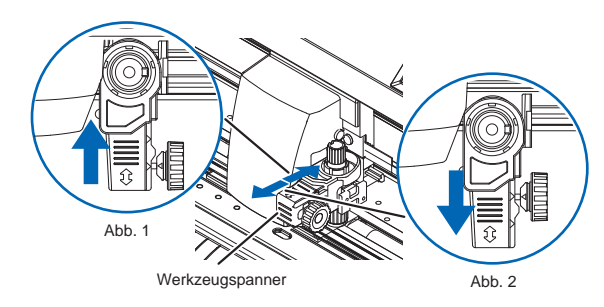

4. Ziehen Sie die Schraube des Werkzeughalters fest.

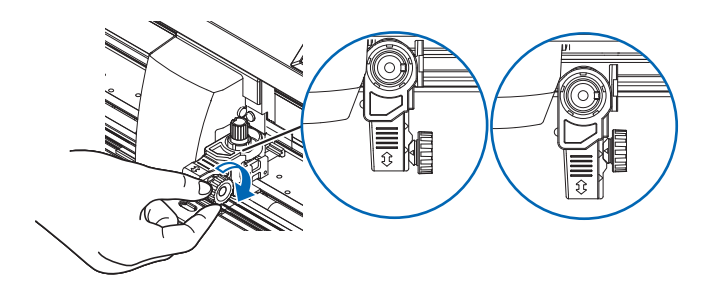

# **Einstellung der Schnittbedingungen**

Drücken Sie auf das Symbol " · und stellen Sie die Schnittbedingungen ein.

Einzelheiten zu den einzelnen Einstellungs elementen finden Sie im Bedienungsanleitung.

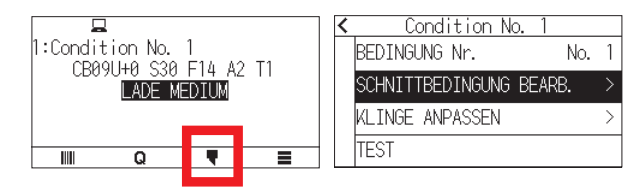

# **Ausrichten der Druckrolle**

Senken Sie den Mediensatzhebel, um die Druckrollen anzuheben.

Passen Sie die Position der linken und rechten Druckrolle entsprechend der Breite des Mediums an.

Verwenden Sie die Rollenpositionsführung, um die Druckrollen an beiden Enden des Mediums und die rechte Druckrolle an der breitesten Rolle rechts zu positionieren.

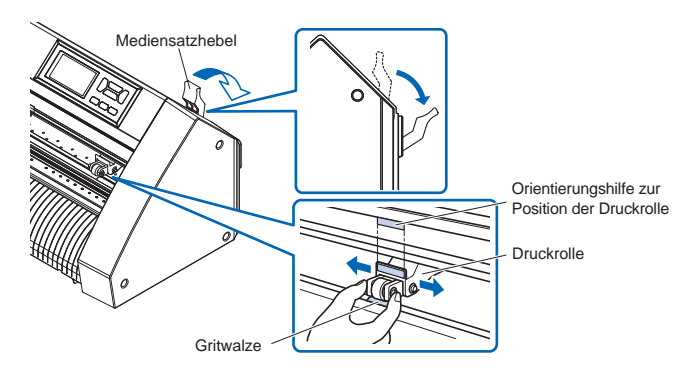

# **Auswahl des Mediensets**

Laden Sie das Medium und heben Sie den Medien Einstellhebel an, um die Druckrollen abzusenken.

Wählen Sie den Medienzustand entsprechend dem geladenen Medium aus.

Nachdem das Medium erkannt wurde, wird der Startbildschirm angezeigt.

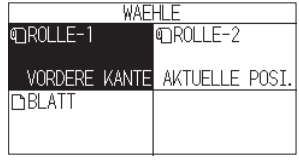

ROLLE-1 VORDERE KANTE:

Die Medienbreite und Vorderkante werden erkannt. ROLLE-2 AKTUELLE POSI.:

Es wird nur die Medienbreite erkannt.

BLATT:

Die Medienbreite, die Vorderkante und die Hinterkante des Blattmediums werden erkannt.

# **Schneiden eines Testmusters**

Klicken Sie auf das Symbol " " eund wählen Sie dann "TEST" aus dem Menü "TEST".

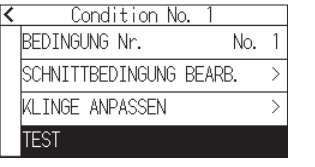

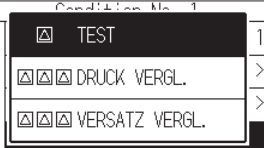

Überprüfen Sie das Ergebnis des Testschnitts und stellen Sie GESCHWINDIGKEIT, KRAFT und BESCHLEUNIGUNG auf den optimalen Wert ein.

Wenn ein allgemeines Schneidmedium verwendet wird, stellen Sie einen Wert ein, der einen dünnen Kratzer auf dem Trägerblatt verursacht.

Überprüfen Sie die Ecken von Dreiecken und Rechtecken und passen Sie den Versatz an, um sicherzustellen, dass sie sauber geschnitten sind.

#### **So überprüfen Sie den Offset**

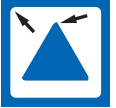

Die Ecken sind abgerundet: Nicht ausreichender Anpassungswert. Erhöhen Sie den Offset wert.

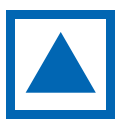

Die Ecke ist sauber geschnitten: Optimaler Offset wert.

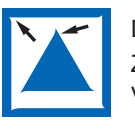

Die Ecke steht ab wie der Schnurrbart: Zu großer Anpassungswert. Verringern Sie den Offset wert.

Nachdem Sie diese überprüft bzw. angepasst haben, ist die Einrichtung abgeschlossen.

Dann ist der Schneideplotter bereit zum Schneiden.

# **MANUEL DE CONFIGURATION**

Ce manuel fournit la procédure de configuration. Pour plus de détails sur chaque fonction, reportez-vous au manuel d'instructions (PDF).

Le manuel (PDF) est disponible à l'adresse suivante : **http://www.graphteccorp.com/support/index.html**

# **Vérification des accessoires**

Veuillez vérifier que tous les accessoires sont complets. Si vous constatez qu'un accessoire manque, veuillez contacter immédiatement le distributeur auprès duquel vous avez acheté.

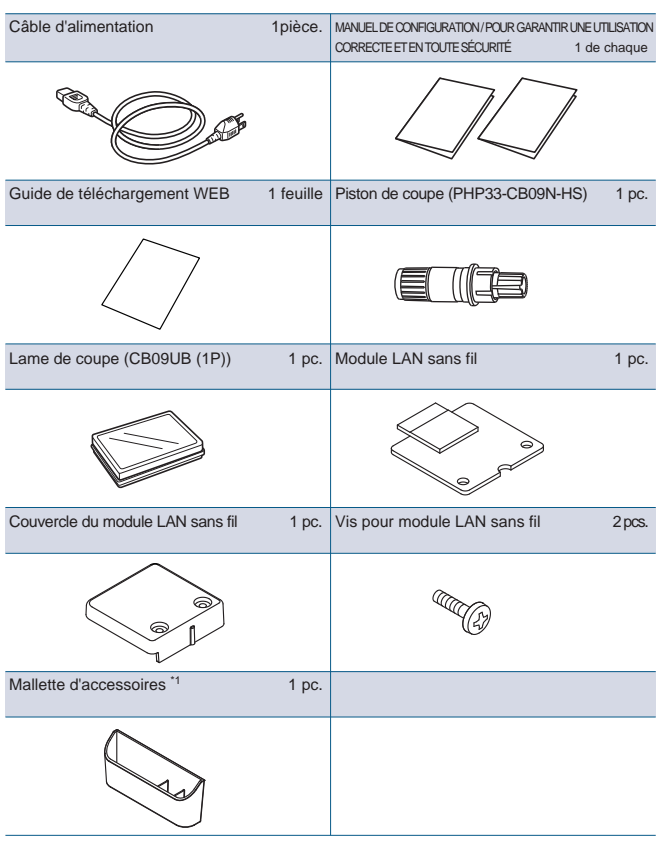

\*1 Le boîtier d'accessoires est doté d'un aimant. Veuillez le fixer à un endroit approprié.

- \* D'autres informations peuvent être jointes.
- \* Les accessoires peuvent varier selon la zone de vente.
- \* Pour plus de détails, veuillez contacter le distributeur auprès duquel vous avez acheté.

#### **CE8000-40**

Bac à papier en rouleau 1 jeu

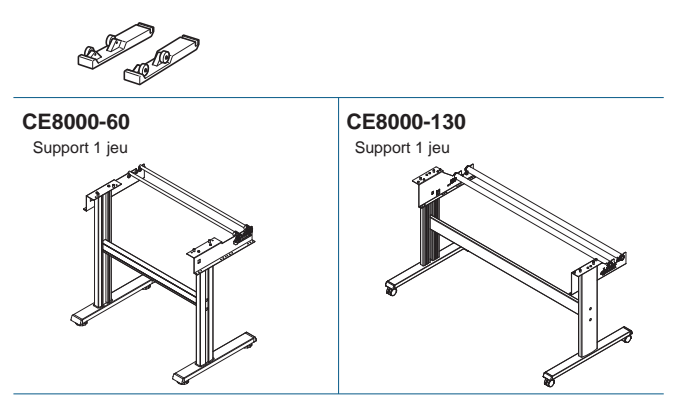

# **Installation du pilote/logiciel**

La dernière version du pilote ou du logiciel et les instructions d'installation sont disponibles à l'adresse :

**http://www.graphteccorp.com/support/index.html**

Veuillez le télécharger si nécessaire.

- \* Ne connectez pas l'ordinateur au traceur de découpe avant d'installer le pilote/logiciel suivant.
- Pilote Windows
- Graphtec Studio 2 (Windows/Mac)
- Cutting Master 5 (Windows/Mac)

# **Montage du module LAN sans fil**

Si vous utilisez un réseau LAN sans fil, installez le module LAN sans fil en suivant les étapes suivantes.

- \* Vérifiez que l'interrupteur d'alimentation est éteint (le côté "○" est enfoncé).
- 1. Retirez le capuchon du module LAN sans fil.

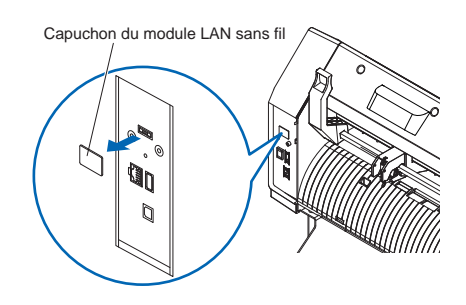

2. Installez le module LAN sans fil sur la borne de connexion LAN sans fil en orientant le trou vers le bas. Assurez-vous que le module LAN sans fil est bien installé à l'arrière.

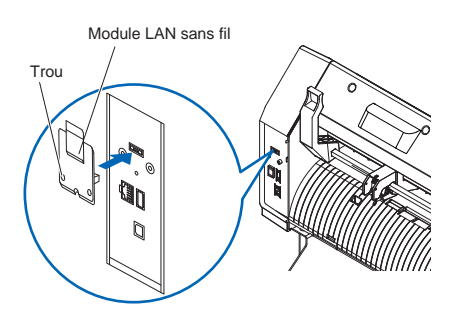

3. Fixez le couvercle du module LAN sans fil et le module LAN sans fil avec des vis à l'aide d'un tournevis cruciforme. \*Préparez votre propre tournevis Phillips.

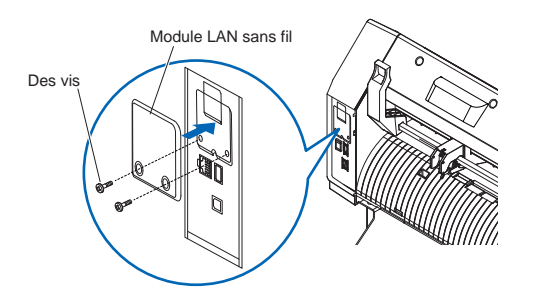

Pour les paramètres LAN sans fil, reportez-vous au "Manuel d'instructions".

# **Connexion à l'alimentation**

Assurez-vous que l'interrupteur d'alimentation est éteint (côté ○) et établissez une connexion entre le connecteur d'alimentation du traceur de découpe et la prise secteur de tension spécifiée à l'aide du câble d'alimentation fourni.

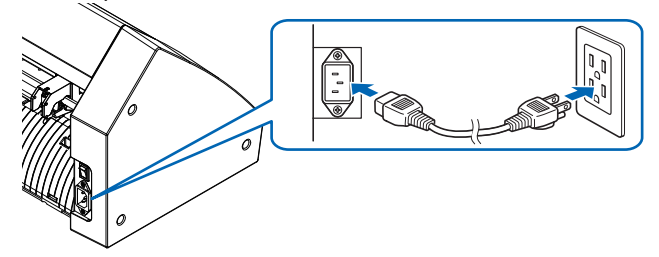

# **Écran de configuration initiale**

L'écran de configuration initiale s'affiche uniquement lors de la première mise sous tension.

Sélectionnez ensuite "LANGUE D'AFFICHAGE", "UNITÉ DE LONGUEUR" et "LAN SANS FIL".

Lorsque l'interrupteur d'alimentation est allumé (côté I), un message s'affiche après l'affichage de la version du micrologiciel.

1. Appuyez sur la langue que vous souhaitez utiliser.

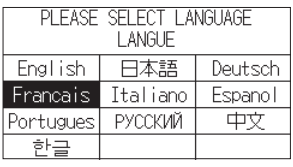

#### 2. Appuyez sur l'unité que vous souhaitez utiliser.

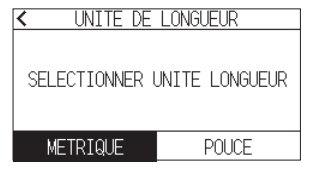

3. Sélectionnez s'il faut effectuer les paramètres LAN sans fil. Appuyez sur "OUI" pour procéder au paramétrage du point d'accès.

Pour les paramètres LAN sans fil, reportez-vous au «Manuel d'instructions».

Appuyez sur "NON" pour accéder à l'écran ACCUEIL. Cet écran ne s'affiche pas si le module LAN sans fil n'est pas installé.

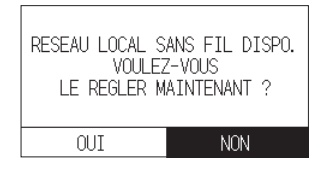

4. Une fois les paramètres confirmés, l'écran HOME s'affichera.

# **Connexion à un ordinateur**

Cette section décrit comment connecter ce traceur et l'ordinateur.

Utilisez un port USB, un réseauLAN sans fil ou un réseau local filaire<sup>\*1</sup> pour connecter le traceur à un ordinateur.

- \* Veuillez installer le pilote avant de vous connecter.
- \* Si vous utilisez un module LAN sans fil, veuillez vous référer à «Montage du module LAN sans fil» à la page précédente.
- \*1 L'unité LAN filaire est une option installée en usine.

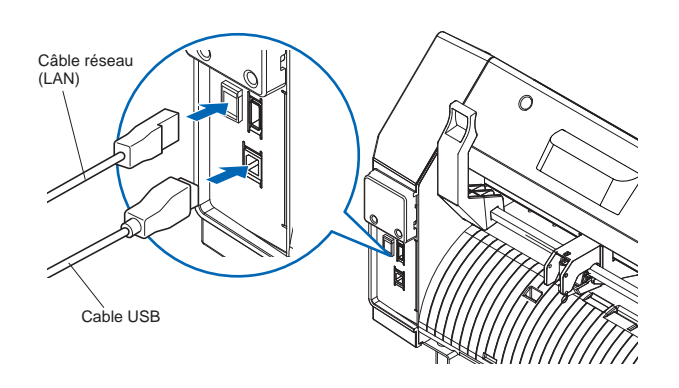

# **Préparation du piston de coupe**

Placez la lame du cutter dans le piston du cutter, puis utilisez-la avec le traceur de découpe.

Réglez la lame du coupeur dans le piston du coupeur conformément au manuel d'instructions fourni avec le piston du coupeur.

# **Ajustement de la longueur de la lame**

Reportez-vous au manuel d'instructions fourni avec le piston du coupeur et ajustez la longueur de la lame en fonction du support.

Lorsqu'une feuille de découpe générale est utilisée, la longueur de lame qui est plus courte que l'épaisseur combinée du film et de la feuille de support et plus longue que l'épaisseur du film est optimale.

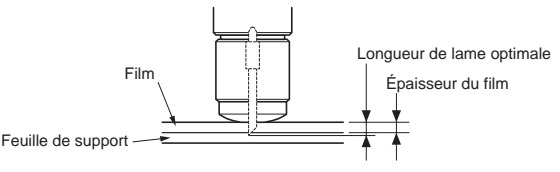

# **Attacher un outil**

1. Desserrez la vis du porte-outil. Déplacez le pince à outils de manière à ce que le trou du pince à outils soit aligné avec le trou du porte-outil.

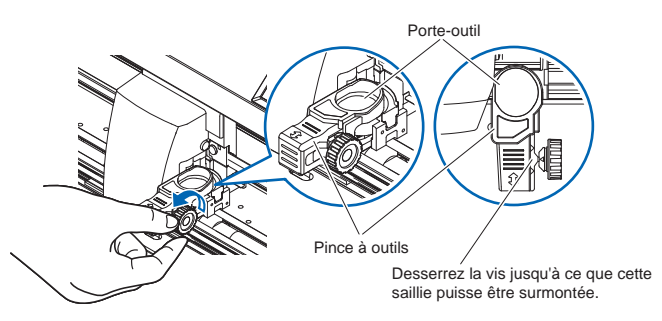

2. Tout en poussant le support vers le haut, placez l'outil dans le porte-outil.

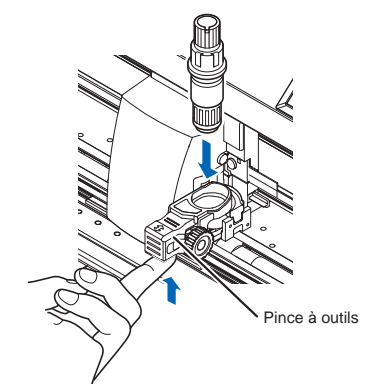

3. Déplacez le pince à outils.

<Lors de l'utilisation avec une demi-coupe et un stylo> Déplacez-vous en utilisant la marque triangulaire vers l'avant comme guide. (Fig. 1)

<Lors de l'utilisation de la découpe (découpe par perforation)> Déplacez-vous en utilisant la marque triangulaire à l'arrière comme guide. (Fig. 2)

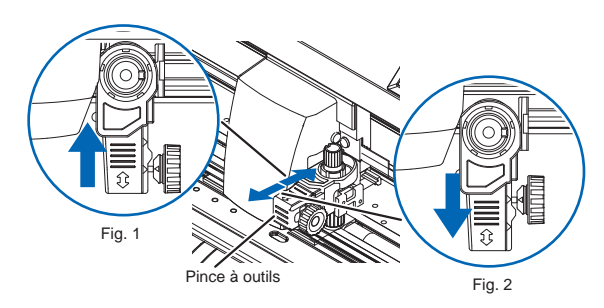

4. Serrez la vis du porte-outil.

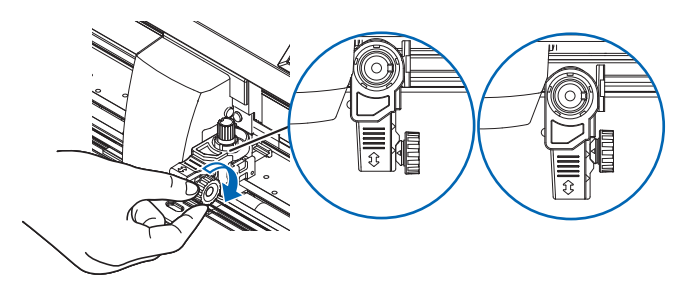

# **Réglage des conditions de coupe**

Appuyez sur l'icône " $\blacktriangledown$ " et définissez les conditions de coupe. Pour plus de détails sur chaque élément de réglage, reportez-vous au Manuel d'instructions.

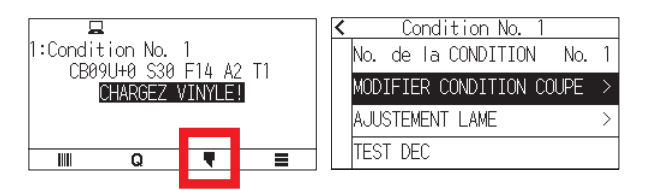

# **Alignement du rouleau poussoir**

Abaissez le levier de réglage du support pour relever les rouleaux poussoirs.

Ajuster les positions des rouleaux poussoirs gauche et droit en fonction de la largeur du support.

Utilisez le guide de position du rouleau pour placer les rouleaux poussoirs aux deux extrémités du support et le rouleau poussoir droit sur le rouleau à grain large le plus à droite.

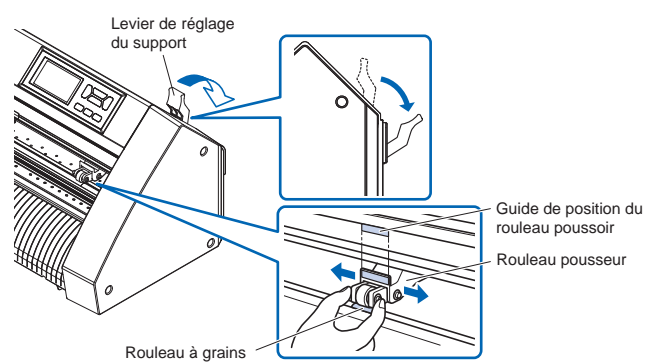

# **Sélection du jeu de médias**

Chargez le support, soulever le levier de réglage du support pour abaisser les rouleaux poussoirs.

Sélectionnez l'état du support en fonction du support chargé. Une fois le support détecté, l'écran d'accueil s'affiche.

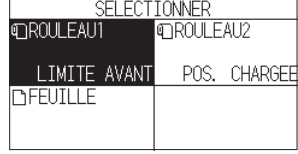

ROULEAU1 LIMITE AVANT:

La largeur du support et le bord avant sont détectés.

ROULEAU2 POS. CHARGEE:

Seule la largeur du support est détectée.

FEUILLE:

La largeur du support, le bord avant et le bord arrière du support en feuille sont détectés.

# **Découper une mire de test**

Cliquez sur l'icône " " puis sélectionnez "TEST DEC" dans le menu "TEST DEC".

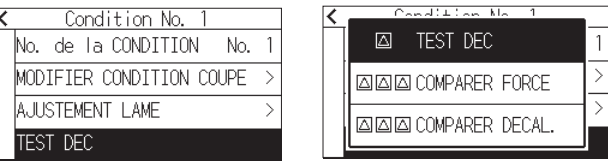

Vérifiez le résultat du test de coupe et ajuster la VITESSE, la FORCE et l'ACCÉLÉRATION à la valeur optimale.

Lorsqu'un support de découpe général est utilisé, réglez-le sur une valeur qui provoquera une fine rayure sur la feuille de support.

Vérifiez les coins des triangles et des rectangles et ajuster le décalage pour vous assurer qu'ils sont soigneusement coupés.

Comment vérifier le décalage

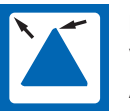

Les coins sont arrondis : Valeur de réglage insuffisante. Augmentez la valeur de décalage.

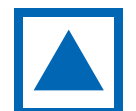

Le coin est coupé proprement : Valeur de décalage optimale.

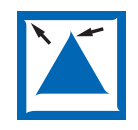

Le coin dépasse comme la moustache : Trop de valeur de réglage. Diminuer la valeur de décalage.

Après les avoir vérifié ou ajuster, la configuration est terminée. Le traceur de découpe est alors prêt à découper.

# **MANUALE DI IMPOSTAZIONE**

Questo manuale fornisce la procedura di configurazione. Per i dettagli su ciascuna funzione, fare riferimento al manuale dell'utente (PDF) .

Il manuale (PDF) è disponibile all'indirizzo:

**http://www.graphteccorp.com/support/index.html**

# **Controllo degli accessori**

Si prega di verificare che tutti gli accessori siano completi. Se trovi degli accessori mancanti, contatta immediatamente il distributore dove hai acquistato.

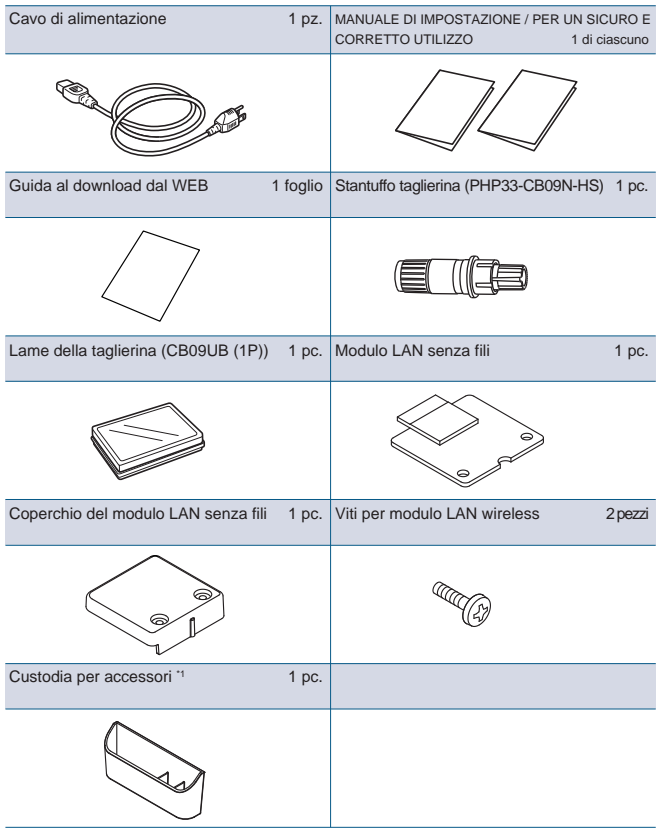

\*1 La custodia degli accessori ha un magnete. Si prega di allegarlo in una posizione comoda.

- \* Altre informazioni potrebbero essere allegate.
- \* Gli accessori possono variare a seconda della zona di vendita.
- \* Per i dettagli, contattare il distributore presso il quale è stato effettuato l'acquisto.

#### **CE8000-40**

Vassoio carta in rotolo 1 set

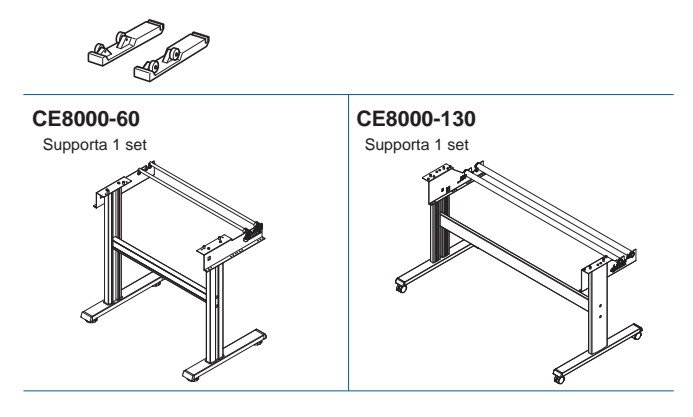

# **Installazione del driver/software**

La versione più recente del driver o del software e le istruzioni di installazione sono disponibili all'indirizzo: **http://www.graphteccorp.com/support/index.html** Si prega di scaricarlo se necessario.

- \* Non collegare il computer al plotter da taglio prima di aver installato il seguente driver/software.
- Driver di Windows
- Graphtec Studio 2 (Windows/Mac)
- Cutting Master 5 (Windows/Mac)

### **Montage des drahtlosen LAN-Moduls**

Quando si utilizza la LAN senza fili, installare il modulo LAN senza fili i passaggi seguenti.

- \* Verificare che l'interruttore di alimentazione sia spento (il lato "○" sia premuto).
- 1. Rimuovere il tappo del modulo LAN wireless.

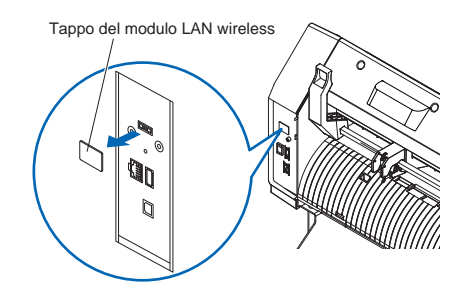

2. Installare il modulo LAN senza fili nel terminale di connessione LAN senza fili con il foro rivolto verso il basso. Assicurarsi che il modulo LAN senza fili installato saldamente sul retro.

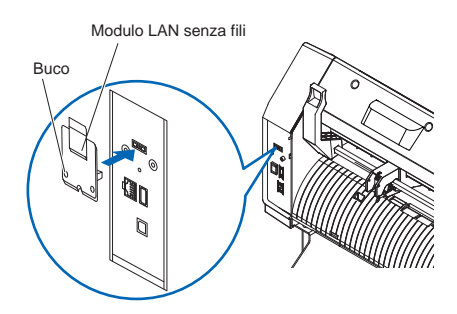

3. Fissare il coperchio del modulo LAN wireless e il modulo LAN wireless con le viti utilizzando un cacciavite Phillips. \*Prepara il tuo cacciavite Phillips.

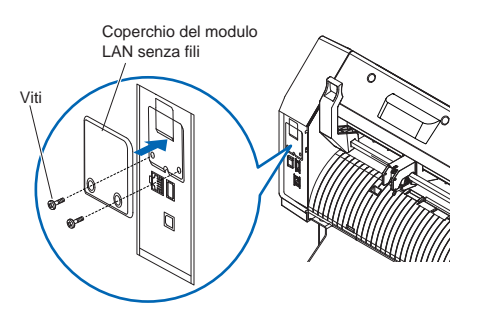

Per le impostazioni della LAN senza fili, fare riferimento al "Manuale dell'utente".

# **Connessione alla potenza**

Assicurarsi che l'interruttore di alimentazione sia spento (lato ○) ed effettuare un collegamento tra il connettore di alimentazione del plotter da taglio e la presa CA con la tensione specificata utilizzando il cavo di alimentazione in dotazione.

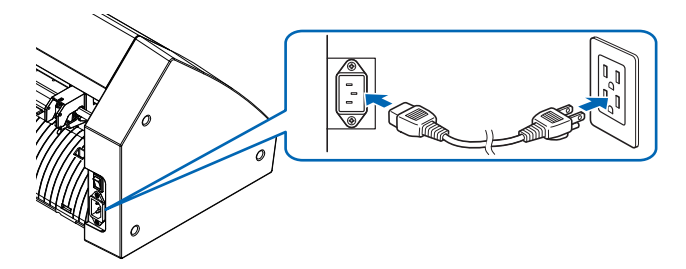

# **Schermata di configurazione iniziale**

La schermata di configurazione iniziale viene visualizzata solo alla prima accensione.

Quindi selezionare "LINGUA DISPLAY", "UNITÀ DI LUNG-HEZZA" e "LAN SENZA FILI".

Quando l'interruttore di alimentazione è acceso (lato I), viene visualizzato un messaggio dopo aver visualizzato la versione del firmware.

1. Premere la lingua che si desidera utilizzare.

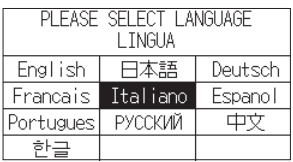

2. Tocca l'unità di lunghezza che desideri utilizzare.

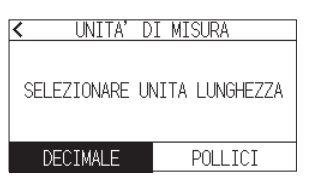

3. Selezionare se effettuare le impostazioni LAN senza fili. Premere "SÌ" per procedere all'impostazione del punto di accesso.

Per le impostazioni della LAN senza fili, fare riferimento al "Manuale dell'utente".

Premere "No" per andare alla schermata HOME. Questa schermata non verrà visualizzata se il modulo LAN senza fili non è installato.

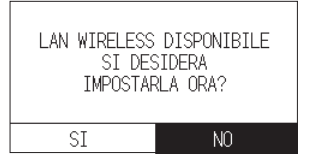

4. Una volta confermate le impostazioni, verrà visualizzata la schermata HOME.

# **Connessione al computer**

Questa sezione descrive come collegare il plotter e il computer. Utilizzare una porta USB, una LAN senza fili o una LAN cablata\*1 per collegare il plotter a un computer.

- \* Installare il driver prima della connessione.
- \* Se si utilizza un mmodulo LAN senza fili, fare riferimento a "Montaggio del modulo LAN senza fili" nella pagina precedente.
- \*1 L'unità LAN cablata è un'opzione installata in fabbrica.

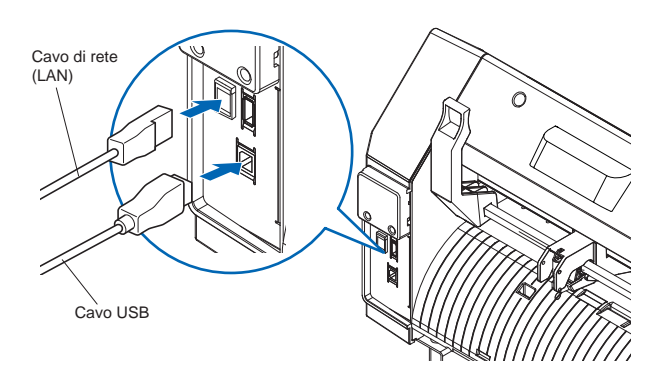

# **Preparazione dello stantuffo della taglierina**

Posiziona la lama della taglierina nello stantuffo della taglierina e usala con il plotter da taglio.

Posizionare la lama della taglierina nello stantuffo della taglierina seguendo il manuale di istruzioni fornito con lo stantuffo della taglierina.

# **Regolazione della lunghezza della lama**

Fare riferimento al manuale di istruzioni fornito con lo stantuffo da taglio e regolare la lunghezza della lama in base al materiale.

Quando si utilizza un foglio da taglio generico, la lunghezza della lama che è inferiore allo spessore combinato di pellicola e foglio di supporto e maggiore dello spessore della pellicola è ottimale.

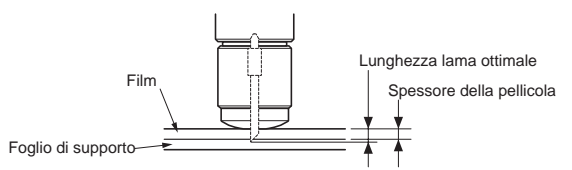

#### **Allegare uno strumento**

1.Allentare la vite del portautensile.

Spostare la morsetto per utensili in modo che il foro nella morsetto per utensili sia allineato con il foro nel portautensile.

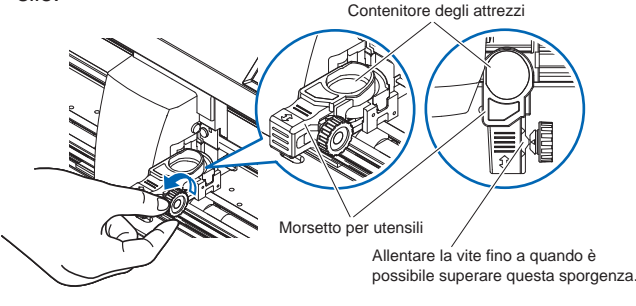

2. Spingendo verso l'alto la morsetto per utensili, posizionare l'utensile nel portautensile.

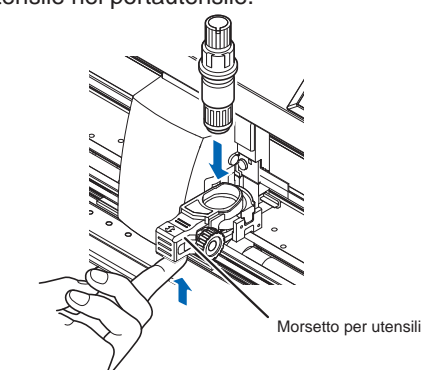

#### 3. Spostare la morsetto per utensili.

<Quando si utilizza con taglio a metà e penna>

Muoviti utilizzando il triangolo in avanti come guida.(Fig. 1)

<When using the cutting out (perforation cut)>

Move using the triangle mark in the back side as a guide. (Fig. 2)

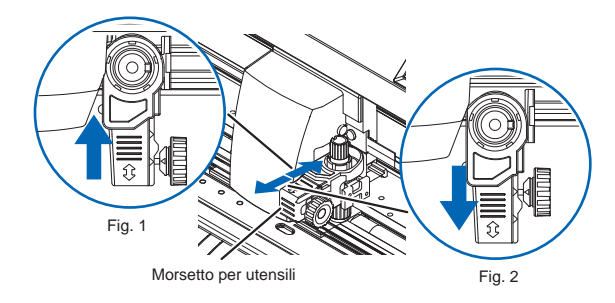

4. Stringere la vite del portautensile.

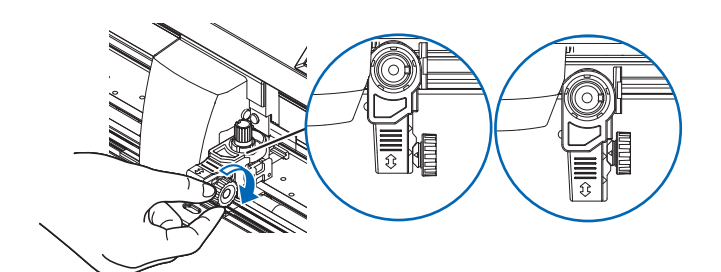

# **Impostazione delle condizioni di taglio**

Premere l'icona " " e impostare le condizioni di taglio. Per i dettagli su ciascuna voce di impostazione, fare riferimento Per i dettagli su ciascuria voce di impostazione, iare nienmento<br>al Manuale dell'utente.<br>Controllare il risultato del taglio di prova e regolare VELOCITÀ,

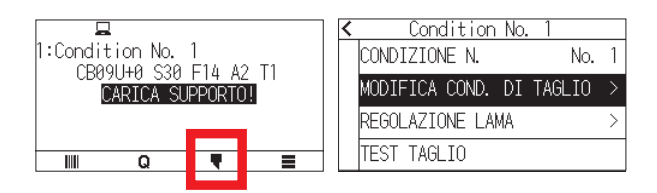

# **Allineamento del rullo di spinta**

Abbassare la leva di impostazione del supporto per sollevare i rulli di spinta.

Regolare le posizioni del rullo di spinta sinistro e destro in base alla larghezza del supporto.

Utilizzare la guida di posizione del rullo per posizionare i rulli di spinta su entrambe le estremità del supporto e il rullo di spinta destro sul rullo più largo a destra.

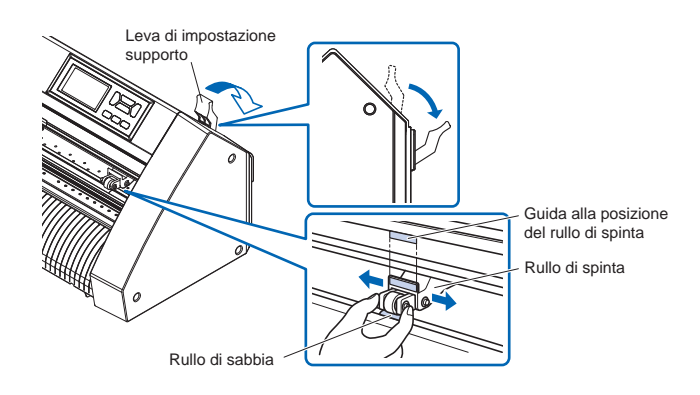

# **Selezione del set di supporti**

Caricare il supporto, sollevare la leva di impostazione del supporto per abbassare i rulli di spinta.

Selezionare la condizione del supporto in base al supporto caricato.

Una volta rilevato il supporto, viene visualizzata la schermata Home.

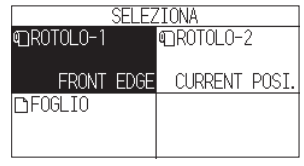

ROTOLO-1 FRONT EDGE:

Vengono rilevati la larghezza del supporto e il bordo anteriore. ROTOLO-2 CURRENT POSI.:

Viene rilevata solo la larghezza del supporto.

FOGLIO:

Vengono rilevati la larghezza del supporto, il bordo anteriore e il bordo posteriore del foglio.

# **Taglio di un modello di prova**

Fare clic sull'icona "  $\blacksquare$  " e quindi selezionare "TEST TAGLIO" dal menu "TEST TAGLIO".

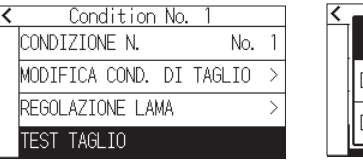

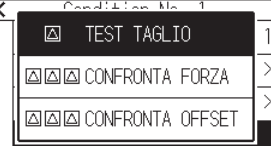

FORZA e ACCELERAZIONE sul valore ottimale.

Quando si utilizza un materiale da taglio generico, impostare su un valore che causerà un sottile graffio sul foglio di supporto. Controlla gli angoli di triangoli e rettangoli e regola l'offset per assicurarti che siano tagliati con precisione.

#### **Come controllare l'offset**

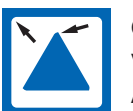

Gli angoli sono arrotondati: Valore di regolazione insufficiente. Aumentare il valore di compensazione.

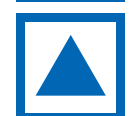

L'angolo è tagliato in modo netto: Valore di offset ottimale.

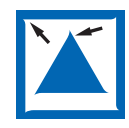

L'angolo sporge come i baffi: Valore di regolazione eccessivo. Diminuire il valore di compensazione.

Dopo averli controllati o modificati, la configurazione è stata completata.

Quindi il plotter da taglio è pronto per il taglio.

# **РУКОВОДСТВО ПО НАСТРОЙКЕ**

В данном руководстве описана процедура установки. Подробную информацию о каждой функции можно найти в руководстве по эксплуатации (PDF). Руководство (PDF) доступно по адресу:

**http://www.graphteccorp.com/support/index.html**

# **Проверка аксессуаров**

Пожалуйста, проверьте комплектность всех аксессуаров. Если вы обнаружите, что какие-либо аксессуары отсутствуют, немедленно свяжитесь с дистрибьютором, у которого вы приобрели.

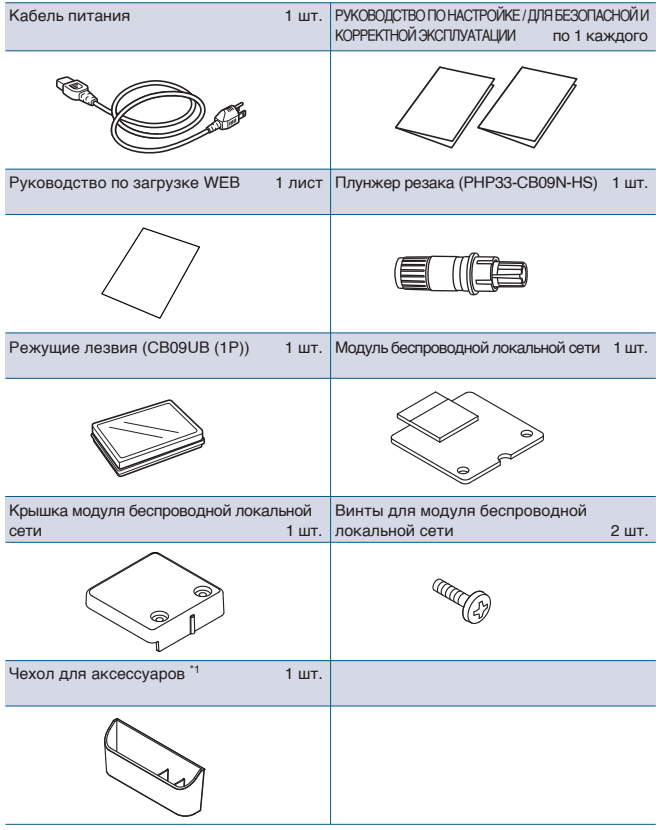

\*1 Футляр для аксессуаров имеет магнит.

- Пожалуйста, прикрепите его в удобном месте.
- \* Кроме того, может быть приложена различная информация.
- \* Аксессуары могут различаться в зависимости от региона продаж. \* Для получения более подробной информации обратитесь к
- дистрибьютору, у которого вы приобрели.

#### **CE8000-40**

Лоток для рулонной бумаги 1 комплект

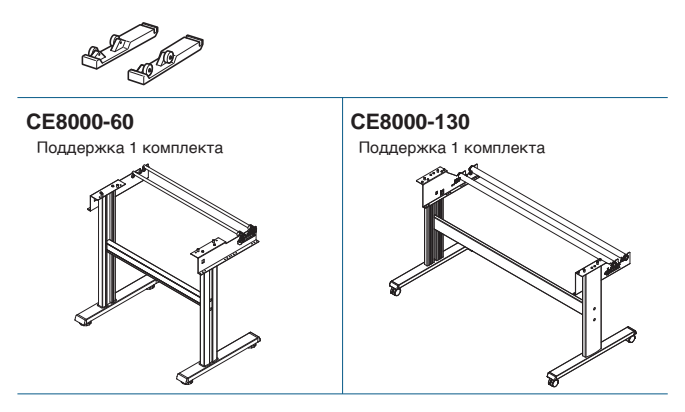

#### **Установка драйвера/программного обеспечения**

Последняя версия драйвера или программного обеспечения, а также инструкции по установке доступны по адресу: **http://www.graphteccorp.com/support/index.html** Пожалуйста, загрузите его, если необходимо.

- \* Не подключайте компьютер к режущему плоттеру до установки следующего драйвера/программного обеспечения.
- Драйвер Windows
- Graphtec Studio 2 (Windows/Mac)
- Cutting Master 5 (Windows/Mac)

#### **Установка модуля беспроводной локальной сети**

При использовании беспроводной локальной сети установите модуль беспроводной локальной сети, выполнив следующие действия.

- \* Убедитесь, что выключатель питания выключен (сторона "○" нажата).
- 1. Снимите крышку модуля беспроводной локальной сети..

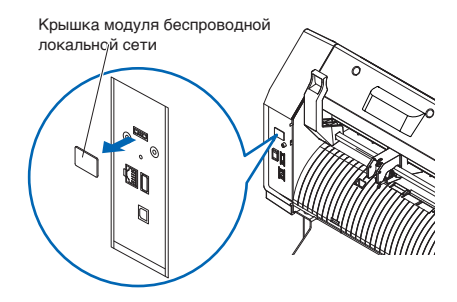

2. Установите модуль беспроводной локальной сети в разъем подключения беспроводной локальной сети отверстием вниз.

Убедитесь, что модуль беспроводной локальной сети надежно установлен до упора сзади.

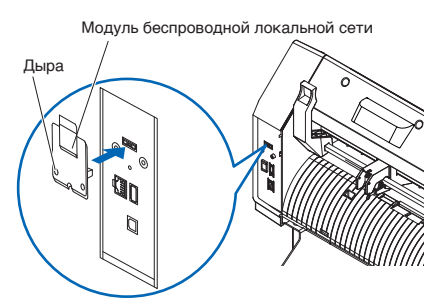

- 3. Закрепите крышку модуля беспроводной локальной сети и сам модуль беспроводной локальной сети винтами с крестовой отверткой.
	- \* Пожалуйста, подготовьте собственную крестовую отвертку.

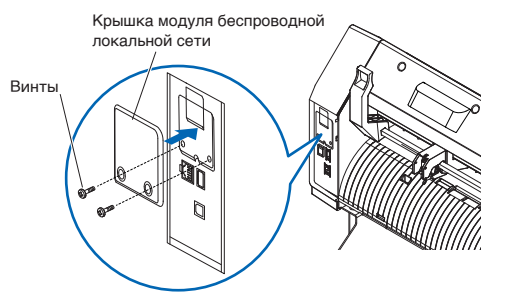

Информацию о настройках беспроводной локальной сети см. в "Руководстве по эксплуатации".

# **Подключение к власти**

Убедитесь, что выключатель питания выключен (сторона ○), и подсоедините разъем питания режущего плоттера к розетке переменного тока указанного напряжения с помощью прилагаемого кабеля питания.

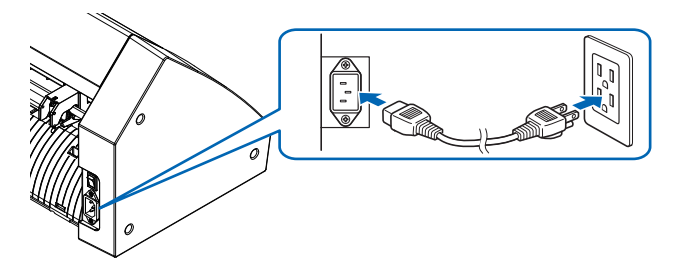

# **Экран начальной настройки**

Экран начальной настройки отображается только при первом включении питания.

Затем выберите "ЯЗЫК ОТОБРАЖЕНИЯ", "ЕДИНИКА ДЛИНЫ" и "БЕСПРОВОДНАЯ ЛВС".

При включении выключателя питания (сторона I) после отображения версии прошивки отображается сообщение.

1. Нажмите язык, который вы хотите использовать.

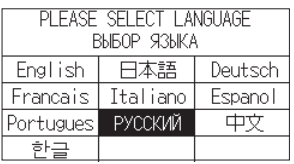

2. Нажмите на единицу, которую вы хотите использовать.

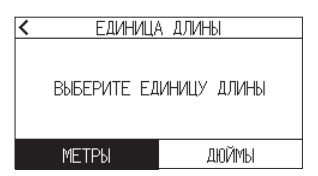

3. Выберите, следует ли выполнять настройки беспроводной локальной сети.

Нажмите "ДА", чтобы перейти к настройке точки доступа. Информацию о настройках беспроводной локальной сети см. в "Руководстве по эксплуатации". Нажмите "НЕТ", чтобы перейти на ГЛАВНЫЙ экран. Этот экран не будет отображаться, если не установлен модуль беспроводной локальной сети.

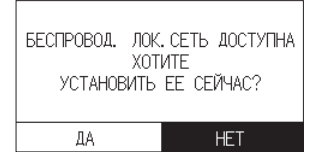

4. После подтверждения настроек отобразится ГЛАВНЫЙ экран.

#### **Подключение к компьютеру**

В этом разделе описывается, как подключить плоттер к компьютеру.

Используйте порт USB, беспроводную или проводную локальную сеть<sup>\*1</sup> для подключения плоттера к компьютеру.

- \* Пожалуйста, установите драйвер перед подключением.
- \* Если вы используете модуль беспроводной локальной сети, обратитесь к разделу «Установка модуля беспроводной локальной сети» на предыдущей странице.
- \*1 Модуль проводной локальной сети устанавливается на заводе в качестве опции.

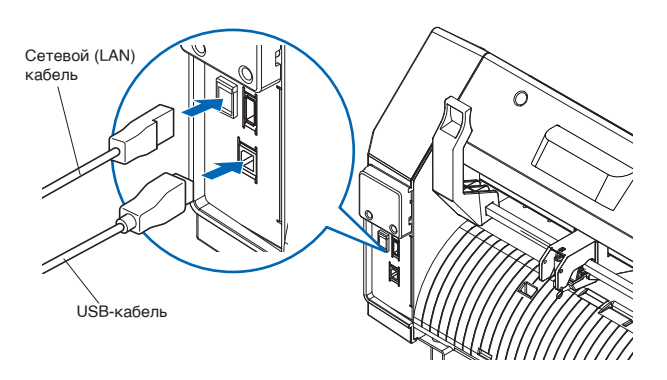

#### **Подготовка плунжера фрезы**

Установите лезвие резака в плунжер резака и затем используйте его с режущим плоттером. Установите лезвие резака в плунжер резака в соответствии с инструкцией по эксплуатации, прилагаемой к плунжеру резака.

# **Регулировка длины лезвия**

Обратитесь к инструкции по эксплуатации, прилагаемой к плунжеру резака, и отрегулируйте длину лезвия в соответствии с материалом.

При использовании обычного режущего листа оптимальной является длина лезвия, которая меньше общей толщины пленки и подложки и больше, чем толщина пленки.

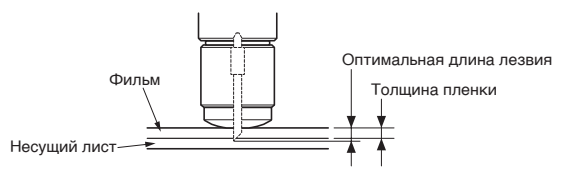

# **Прикрепление инструмента**

1. Ослабьте винт держателя инструмента. Переместите зажим инструмента так, чтобы отверстие в зажим инструмента совпадало с отверстием в держателе инструмента.

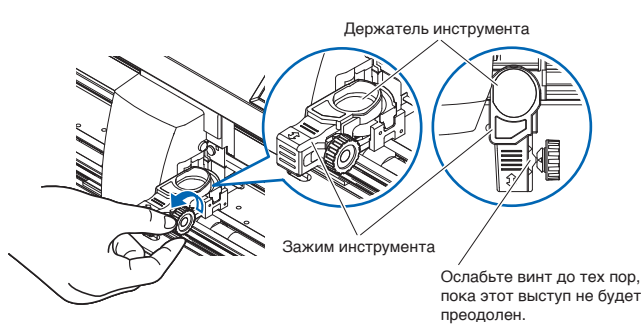

2. Переместите зажим инструмента, установите инструмент в держатель инструмента.

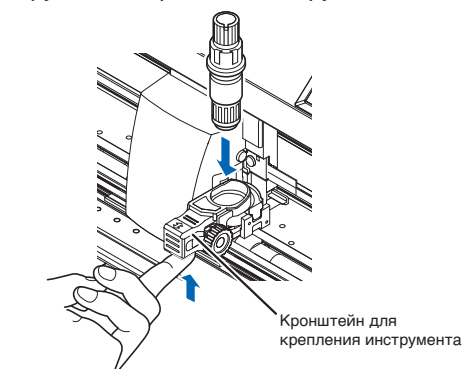

#### 3. Переместите кронштейн.

<При использовании полуобреза и ручки>

Двигайтесь, используя треугольную отметку вперед в качестве ориентира. (Рис. 1)

<При использовании вырезания (перфорационного выреза)>

Двигайтесь, используя треугольную отметку на задней стороне в качестве ориентира. (Рис. 2)

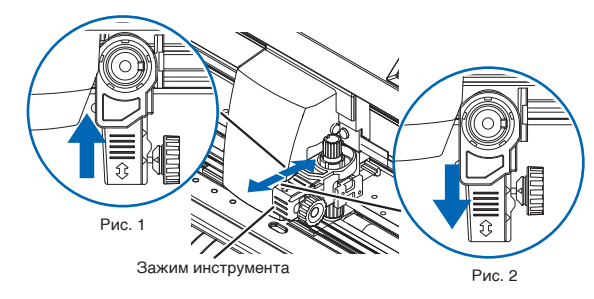

4. Затяните винт держателя инструмента.

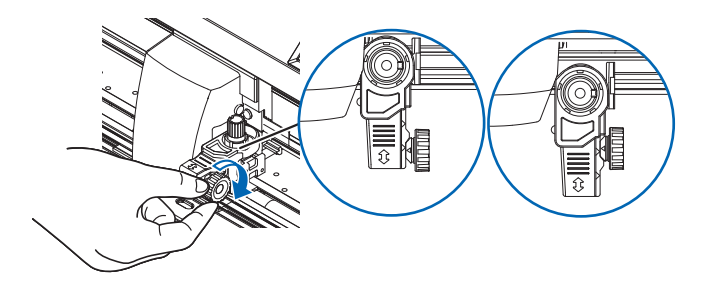

# **Настройка условий резки**

Нажмите значок " • и установите условия резки. Подробную информацию о каждом элементе настройки см. в Руководстве по эксплуатации.

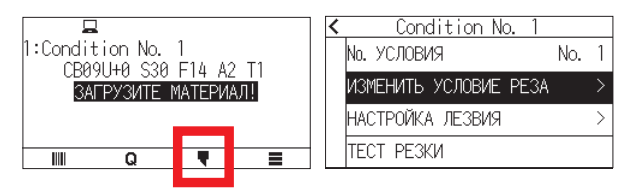

# **Выравнивание прижимного ролика**

Опустите рычаг установки носителя, чтобы поднять прижимные ролики.

Отрегулируйте положение левого и правого прижимного ролика в соответствии с шириной носителя.

Используйте направляющую положения роликов, чтобы разместить прижимные ролики на обоих концах носителя, а правый прижимной ролик - на крайнем правом широком ролике с зернистостью.

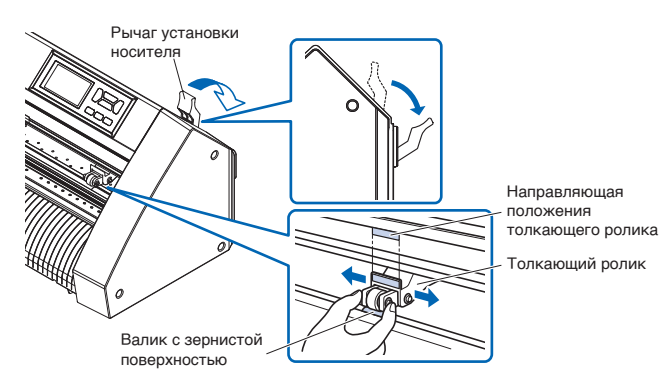

# **Выбор медиа-набора**

Загрузите носитель, поднимите рычаг установки носителя, чтобы опустить прижимные ролики.

Выберите состояние носителя в соответствии с загруженным носителем.

После обнаружения носителя отображается главный экран.

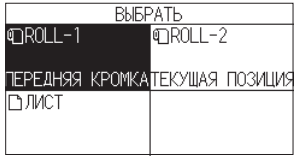

ROLL-1 ПЕРЕДНЯЯ КРОМКА:

Определяет ширину и передний край носителя. ROLL-2 ТЕКУЩАЯ ПОЗИЦИЯ:

Определяется только ширина носителя.

ЛИСТ:

Определяется ширина носителя, передняя и задняя<br>кромки листового носителя.

# **Тестовый образец резки**

Нажмите на значок "  $\blacksquare$ ", а затем выберите "ТЕСТ РЕЗКИ" в меню "ТЕСТ РЕЗКИ".

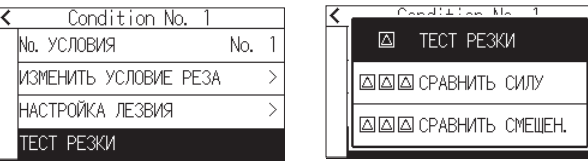

Проверьте результат пробной резки и отрегулируйте СКОРОСТЬ, СИЛУ и УСКОРЕНИЕ до оптимального значения.

При использовании обычного режущего материала установите значение, при котором на подложке останется тонкая царапина.

Проверьте углы треугольников и прямоугольников и отрегулируйте смещение, чтобы они были аккуратно обрезаны.

#### Как проверить смещение

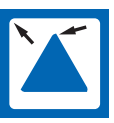

Углы закруглены:

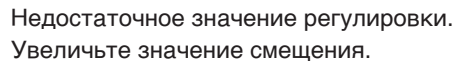

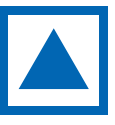

Уголок срезан аккуратно: Оптимальное значение смещения.

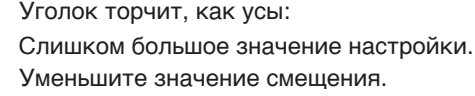

После их проверки или настройки настройка будет завершена.

После этого режущий плоттер готов к резке.

# **安装手册**

本册对安装步骤进行说明。 有关各功能的详细信息,有关每个功能的详细信息,请参阅使 用说明书 (PDF)。 使用说明书 (PDF) 位于:

http://www.graphteccorp.com/support/index.html

# **附件确认**

请确认所有附件是否都齐全。 如果您发现任何配件缺失,请立即联系您购买的经销商。

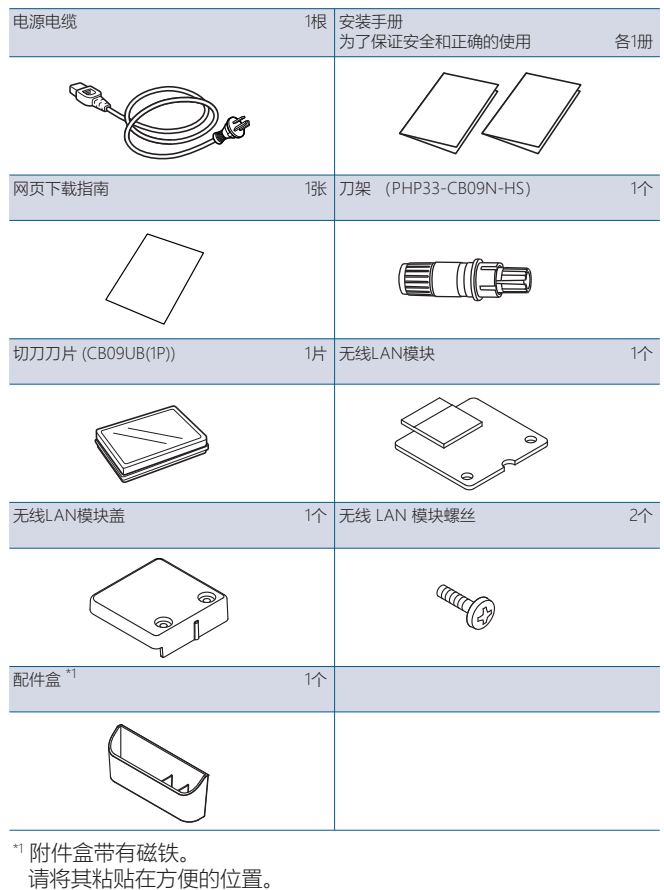

- 
- \* 有时还附有其他各种指南。
- \* 根据销售地区不同,附属品可能不同。
- \* 详细信息请咨询销售店铺。

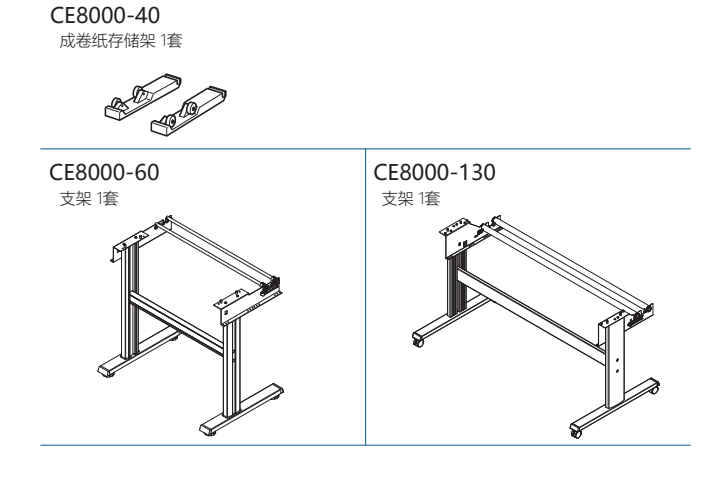

# 驱动软件/软件的安装

最新版本的驱动程序或软件以及安装说明可从以下位置获取: http://www.graphteccorp.com/support/index.html 请根据需要进行下载。

- \* 在安装以下驱动程序/软件之前,请勿将计算机连接到刻字机。
- Windows驱动软件
- Graphtec Studio 2 (Windows/Mac)
- Cutting Master5 (Windows/Mac)

# 安装无线LAN模块

使用无线LAN时,请按照以下步骤安装无线LAN模块。

- \* 请确认电源开关为关闭("○"侧)。
- 1. 取下无线 LAN 模块盖。

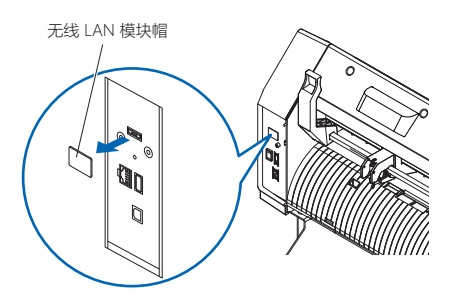

2. 将无线LAN模块安装到无线LAN连接端子中, 孔朝下。 确保无线LAN模块安装牢固。

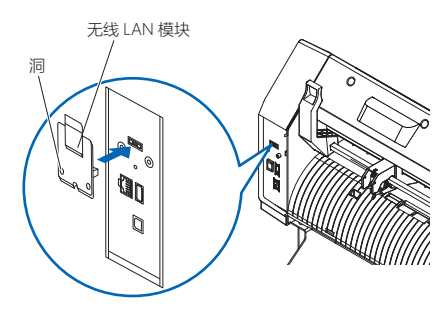

3. 使用十字螺丝刀将无线 LAN 模块盖和无线 LAN 模块用螺 丝固定。 \* 请自备十字螺丝刀。

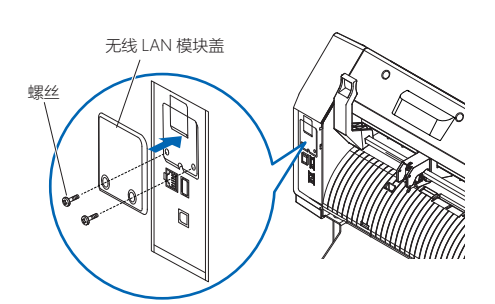

有关无线LAN设置,请参阅"使用说明书"。

# 电源的连接

请确认电源开关关闭(O侧), 用附属的电源电缆连接本机的 电源连接器和规定电压的交流电插座。

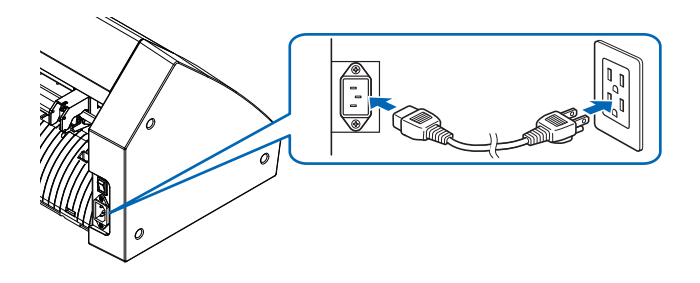

# 初次设置画面

仅在最初开启电源时,显示初次设置画面,请选择"显示语言", "长度单位"和"无线网络"。

打开电源开关(I 侧)时,显示固件版本后会显示一条消息。

#### 1. 按您要使用的语言。

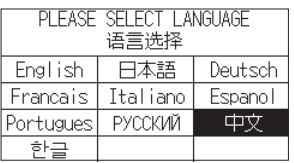

#### 2. 按您要使用的单位。

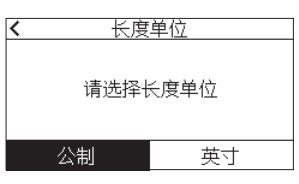

3. 选择是否进行无线LAN设置。 按[是]继续访问点设置。 有关无线LAN设置,请参阅"使用说明书"。 按[否]进入主屏幕。 如果未安装无线LAN模块,则不会显示此屏幕。

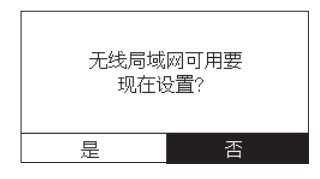

4. 确认设置后,将显示主页屏幕。

# 与电脑的连接

本节介绍如何连接本绘图仪和计算机。

使用USB端口、无线局域网或有线局域网\*<sup>1</sup>将绘图仪连接到计 算机。

- \* 连接前请安装驱动软件。
- \* 如果您使用无线LAN模块,请参阅上一页的"安装无线LAN模块"。

\*1 有线 LAN 单元是工厂安装的选件。

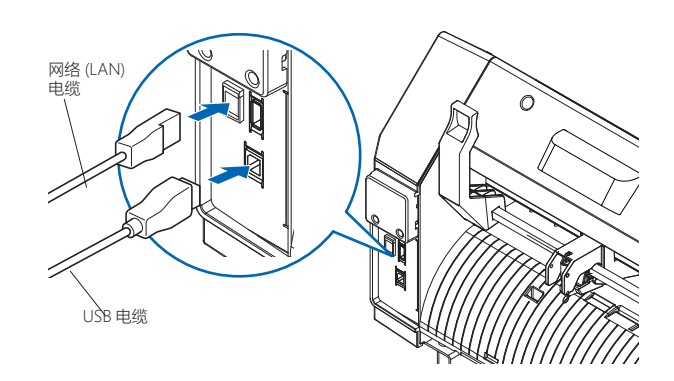

# 刀架的准备

使用本机时,请将刀片设置于刀架上。请参照刀架附属的使用 说明书,将刀片设置于刀架上。

# 刀长伸出量的调整

请参照刀架附属的使用说明书,根据介质进行刀长伸出量的调 整。如果是普通的载片膜,其厚度比底纸+薄膜的厚度小,比 底纸厚度大的刀长伸出量最为适合。

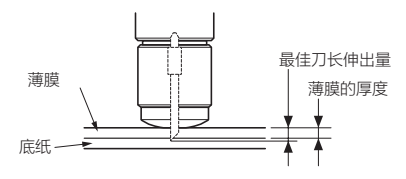

# 安装工具

1. 松开抓笔螺丝。 移动工具钳,使工具钳上的孔与刀架上的孔对齐。

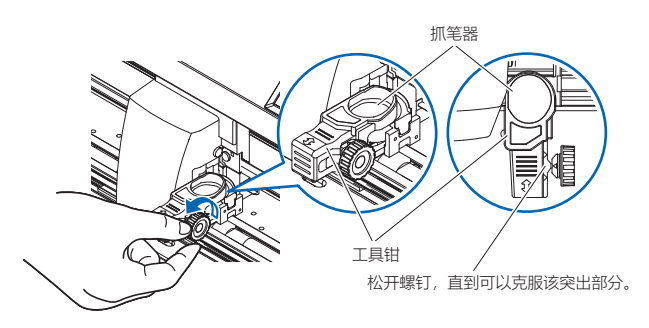

2. 向上推工具钳的同时,将工具放入刀架中。

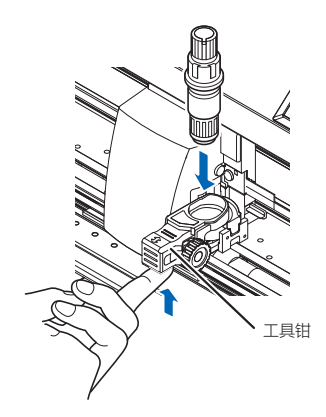

3. 移动工具钳。 <使用半剪和笔时> 使用前方的三角形标记作为引导移动。(图1) <使用切口(穿孔切口)时> 使用背面的三角形标记作为指导移动。(图2)

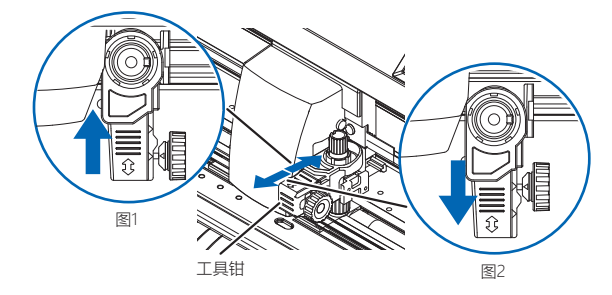

4. 拧紧握笔螺丝。

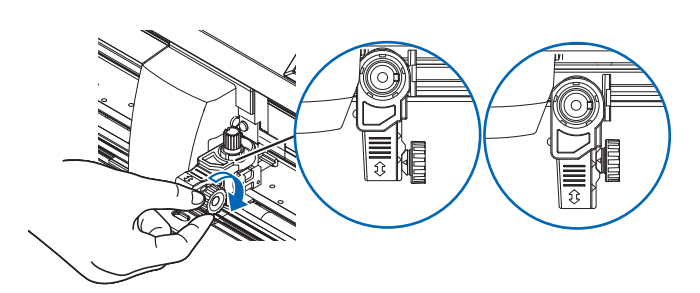

# 切割条件的设定

按下"♥"图标,设定切割条件。 有关每个设置项目的详细信息,请参阅"使用说明书"。

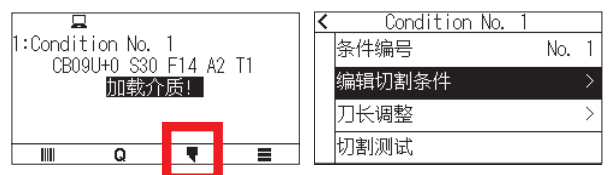

# 压轮的设置

下拉介质设置拉杆,上拉压轮。 配合介质的宽度,调整左右压轮位置。 将压轮位置导向作为目标,将压轮配置在介质两端,并且右边 的压轮配置在最右端的宽砂砾轴上。

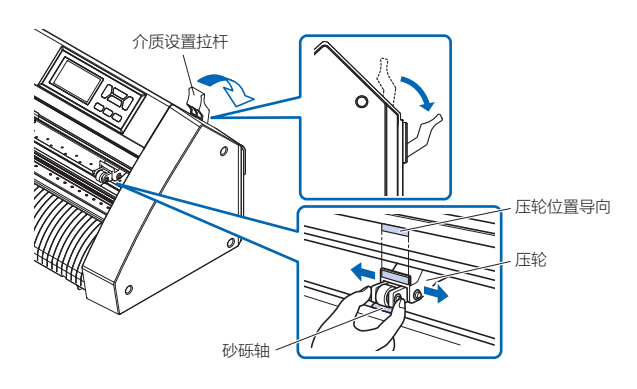

# 选择装纸方式

装入介质,抬起介质设置杆以降低推辊。 根据加载的介质选择介质条件。 检测到媒体后,将显示主屏幕。

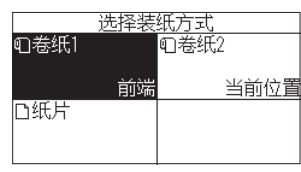

卷纸1 前端: 检出介质的宽度和前端。 卷纸2 当前位置: 仅检出介质的宽度。 纸片: 检出介质的宽度、前端、后端。

# 切割测试图案

单击"▼"图标,然后从"切割测试"菜单中选择"切割测试"。

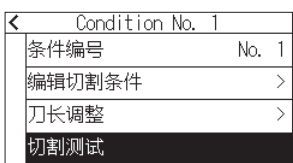

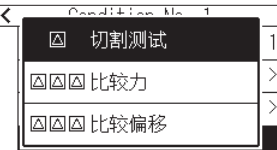

确认测试切割的结果,调整速度/切割压/加速度,使其处于最 佳设定。如果是普通的载片用纸,底纸上会留下淡淡的切痕。 此外,请确认三角形、四角形的角,调整偏移量,实现良好的 角切割。

#### 偏移量的检查方法

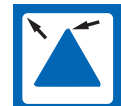

角度不尖锐 : 调整值不够。 请提高偏移量值。

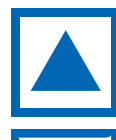

角度尖锐 : 是适当的偏移量值。

角度如胡须般突出 : 调整值太大。 请降低偏移量值。

检查或调整完毕后,设置就完成了。 然后刻字机就可以进行切割了。

# **설정 매뉴얼**

본 책자는 셋업 순서를 설명하고 있습니다. 각 기능에 대한 자세한 내용은 사용 설명서(PDF)를 참조하십시오. 설명서(PDF)는 다음에서 사용할 수 있습니다.

#### **http://www.graphteccorp.com/support/index.html**

# **부속품 확인**

모든 부속품이 갖추어져 있는지 확인해 주십시오. 누락된 부속품을 발견한 경우 즉시 구매한 판매점에 문의하십시오.

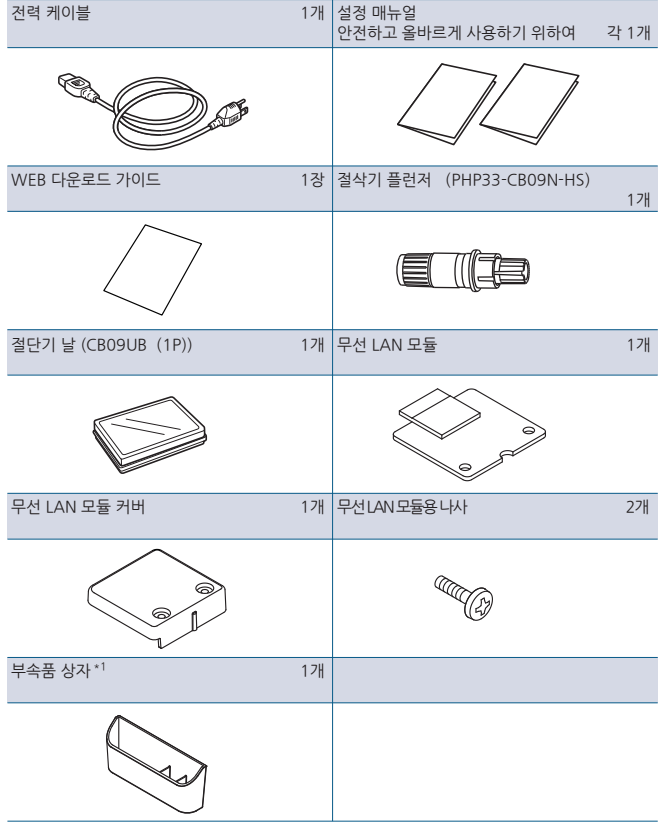

- \*1 부속품 상자에는 자석이 붙어 있습니다.
- 편리한 위치에 부착해주세요.
- \* 기타 각종 안내가 첨부되어 있을 경우가 있습니다.
- \* 판매 지역에 따라 부속품이 다를 수 있습니다.
- \* 자세한 내용은 판매점에 문의하십시오.
- **CE8000-40**
- 롤 미디어 트레이 1세트

E **SOPIA** 

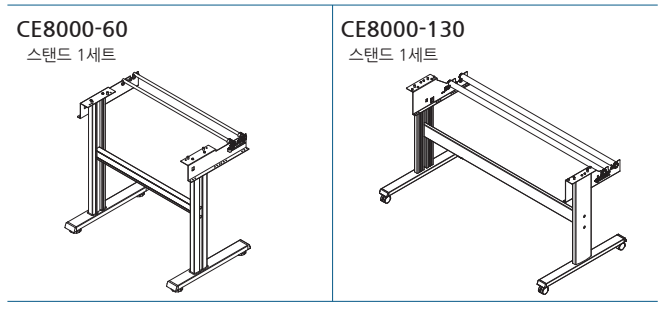

### **드라이버/소프트웨어 설치**

최신 버전의 드라이버 또는 소프트웨어와 설치 지침은 다음에서 확인할 수 있습니다.

**http://www.graphteccorp.com/support/index.html**

필요에 따라 다운로드해 주십시오.

- \* 다음 드라이버/소프트웨어를 설치하기 전에 컴퓨터를 커팅 플로터에 연결하지 마십시오.
- Windows 드라이버
- Graphtec Studio 2 (Windows/Mac)
- Cutting Master 5 (Windows/Mac)

# **무선 LAN 모듈 설치**

무선 LAN을 사용하는 경우 다음 단계에 따라 무선 LAN 모듈을 설치하십시오.

- \* 전원 스위치가 꺼져 있는지 확인하십시오 ("○" 쪽이 눌러져 있음).
- 1. 무선 LAN 모듈 캡을 제거합니다.

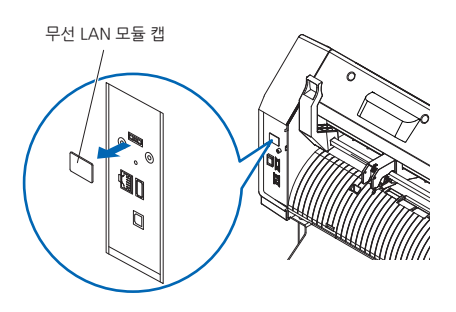

2. 무선 LAN 모듈을 구멍이 아래로 향하도록 무선 LAN 연결 단자에 설치합니다.무선 LAN 모듈이 뒤쪽까지 확실하게 설치되어 있는지 확인하세요.

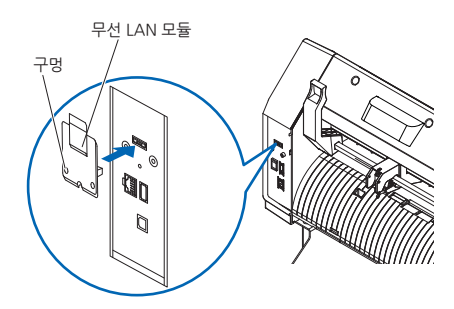

3. 십자 드라이버를 사용하여 무선 LAN 모듈 커버와 무선 LAN 모듈을 나사로 고정합니다. \*십자 드라이버를 준비해주세요.

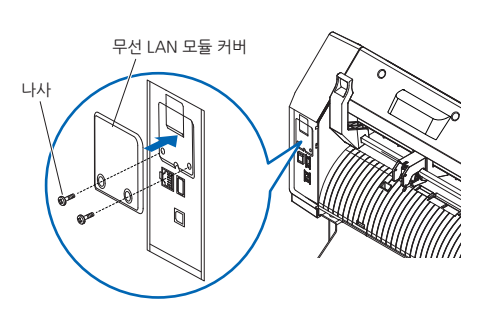

무선랜 설정은 "사용 설명서"를 참조하세요.

# **전원 연결**

전원 스위치가 오프(○측)로 되어 있는 것을 확인한 다음에 본 제품의 전원 커넥터와 규정 전압의 AC 콘센트를 부속 전원 케이블로 접속합니다.

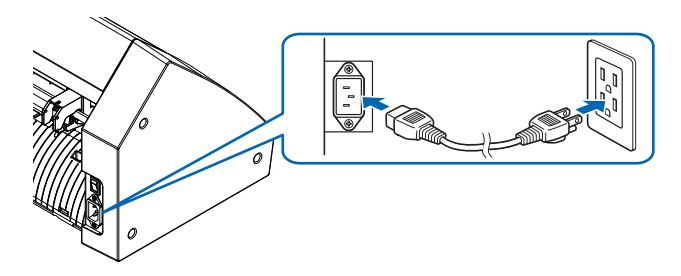

# **첫 회 셋업 화면**

최초의 전원 투입 시에만 첫 회 셋업 화면이 표시되므로 "표시 언어"와"길이 단위"와"무선랜"를 선택합니다. 전원 스위치를 켜면(I측) 펌웨어 버전 표시 후 메시지가 표시됩니다.

1. 사용하려는 언어를 누르세요.

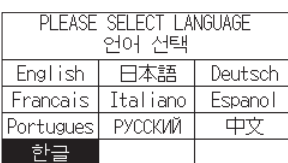

2. 사용할 길이 단위를 누릅니다.

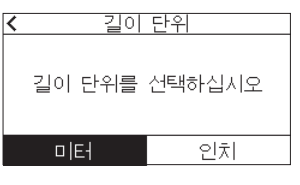

3. 무선 LAN 설정 여부를 선택합니다. "예"를 눌러 액세스 포인트 설정으로 진행합니다. 무선랜 설정은 "사용 설명서"를 참조하세요.

홈 화면으로 이동하려면 "아니요"를 누르세요. 무선 LAN 모듈이 설치되어 있지 않으면 이 화면이 표시되지 않습니다.

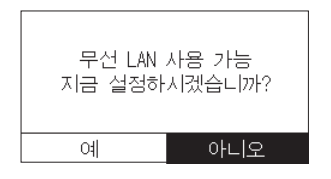

4. 설정이 확인되면 홈 화면이 표시됩니다.

# **컴퓨터와의 접속**

이 섹션에서는 이 플로터와 컴퓨터를 연결하는 방법을 설명합니다. USB 포트, 무선 LAN 또는 유선 LAN\*1을 사용하여 플로터를 컴퓨터에 연결합니다.

- \* 연결하기 전에 드라이버 를 설치하십시오.
- \* 무선 LAN 모듈을 사용하는 경우 이전 페이지의 "무선 LAN 모듈 설치"을 참조하십시오.
- \*1 유선 LAN 장치는 공장에서 설치되는 옵션입니다.

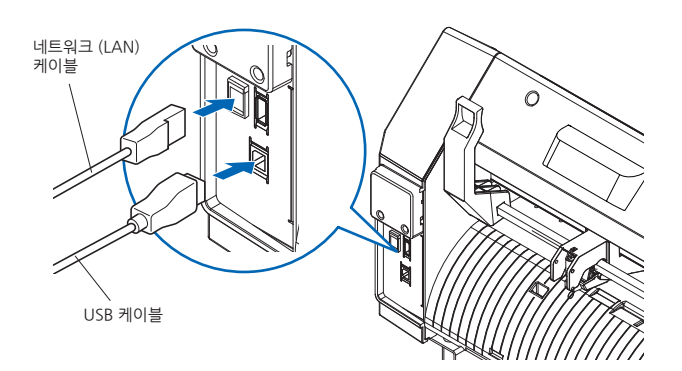

# **절단기 플런저 준비**

본 제품은 절단기 날을 절단기 플런저에 설치하여 사용합니다. 절단기 플런저에 부속된 취급설명서를 참조하여 절단기 날을 절단기 플런저에 설치해 주십시오.

# **날 길이 조정**

절단기 플런저에 부속된 취급설명서를 참조하여 미디어에 맞추어 날 길이를 조정해 주십시오. 일반적인 커팅용 시트의 경우, 필름과 하드보드지를 합친 두께보다는 짧게, 필름의 두께보다는 길게 날 길이를 조정하면 가장 좋습니다.

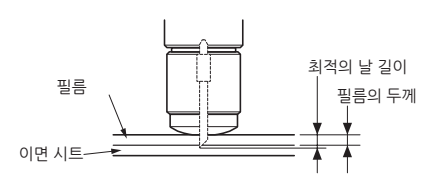

# **도구 설치"를 참조하십시오**

1. 툴 홀더 나사를 푼다. 도구 클램퍼의 구멍이 도구 홀더의 구멍과 정렬되도록 도구 클램퍼을 이동합니다.

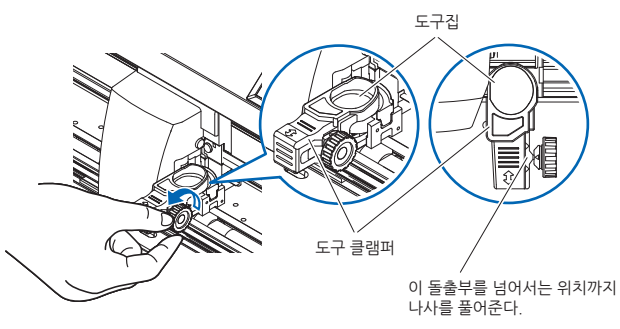

2. 도구 클램퍼을 밀어 올리면서 공구를 공구 홀더에 세트합니다.

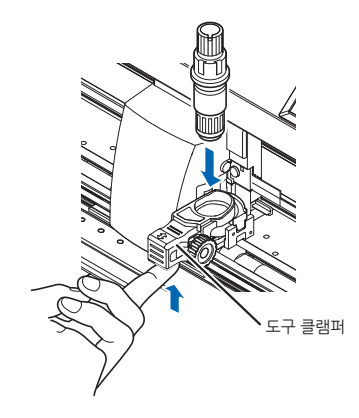

3. 도구 클램퍼을 이동합니다. <하프컷과 펜을 함께 사용하는 경우> 전방의 삼각형 표시를 기준으로 이동합니다.(그림 1) <컷아웃(절취선 잘라내기) 사용시> 뒷면의 삼각형 표시를 기준으로 이동합니다.(그림 2)

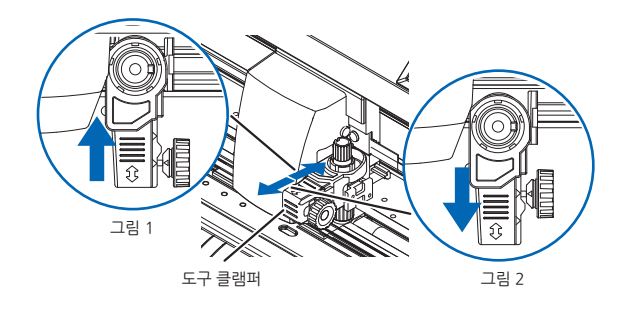

4. 공구 홀더 나사를 조이세요.

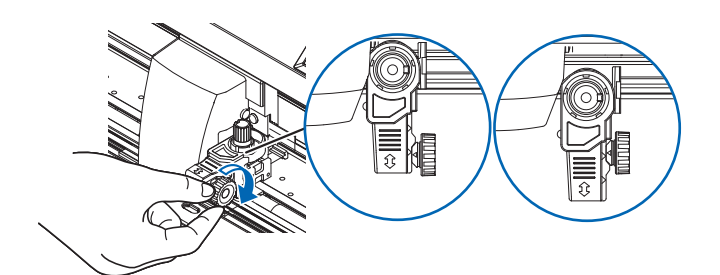

# **절단 조건의 설정**

"♥"아이콘을 눌러 절단 조건을 설정합니다. 설정 항목에 대한 상세한 내용은 "사용 설명서" 참조해 주십시오.

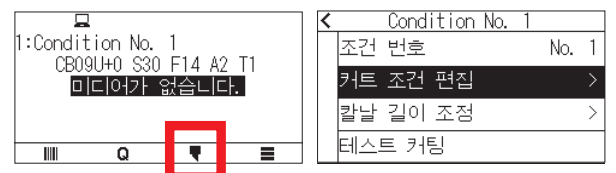

# **푸시 롤러 조정**

미디어 고정 레버를 내리고, 푸시 롤러를 올립니다. 미디어의 폭에 맞추어 좌우의 푸시 롤러 위치를 조정합니다. 롤러 위치 가이드를 목표로 하여, 푸시 롤러는 미디어의 양 끝에, 그리고 오른쪽 푸시 롤러는 가장 오른쪽의 폭이 넓은 그릿 롤러 위에 배치해 주십시오.

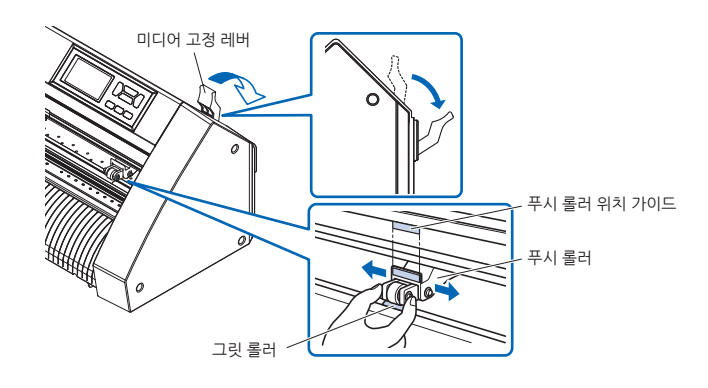

# **미디어 셋팅의 선택**

미디어를 로드하고 미디어 세트 레버를 올려 푸시 롤러를 내립니다. 로드된 미디어에 따라 미디어 조건을 선택합니다. 미디어가 감지되면 홈 화면이 표시됩니다.

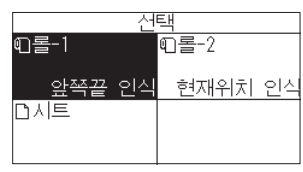

롤-1 앞쪽끝 인식: 미디어의 폭과 앞 끝을 검출합니다. 롤-2 현재위치 인식 : 미디어의 폭만 검출합니다. 시트: 미디어의 폭, 앞 끝, 뒤 끝을 검출합니다.

# **테스트 패턴 자르기**

" "아이콘을 클릭한 후 "테스트 커팅" 메뉴에서 "테스트 커팅"를 선택하세요.

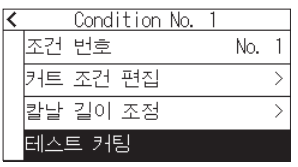

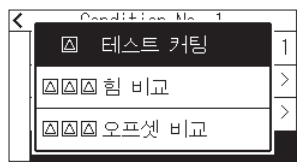

컷 테스트의 결과를 확인한 다음에 최적 설정이 되도록 속도/절단압력/가속도를 조정합니다. 일반적인 커팅용 시트의 경우, 하드보드지에 자른 자국이 희미하게 생길 정도로 합니다. 또한 삼각형이나 사각형의 모서리를 확인한 다음에 모서리가 깔끔하게 나오도록 오프셋을 조정합니다.

테스트 패턴 자르기

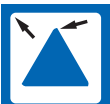

모서리가 둥글다 : 조정 값이 충분하지 않습니다. 오프셋 값을 증가한다.

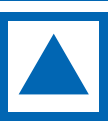

모서리가 깔끔하게 나온다 : 최적의 오프셋 값.

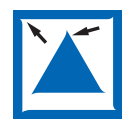

모서리가 수염처럼 튀어나와 있다 : 조정 값이 너무 많습니다. 오프셋 값을 감소한다.

이를 확인하거나 조정하면 설정이 완료됩니다. 그러면 커팅 플로터가 커팅 준비가 된 것입니다.

# セットアップマニュアル

本冊子はセットアップ手順を説明しています。 各機能の詳細は、取扱説明書(PDF)をご覧ください。 取扱説明書(PDF)は、以下に公開しています。

**[https://www.mygraphtec.jp/site-service-jp/pages/various](https://www.mygraphtec.jp/site-service-jp/pages/various_download.aspx) \_download.aspx**

# 付属品の確認

全ての付属品が揃っているかご確認ください。万一、付属品の 不足がありましたら、ご購入先または当社ホームページのお問 い合わせフォームよりご連絡ください。

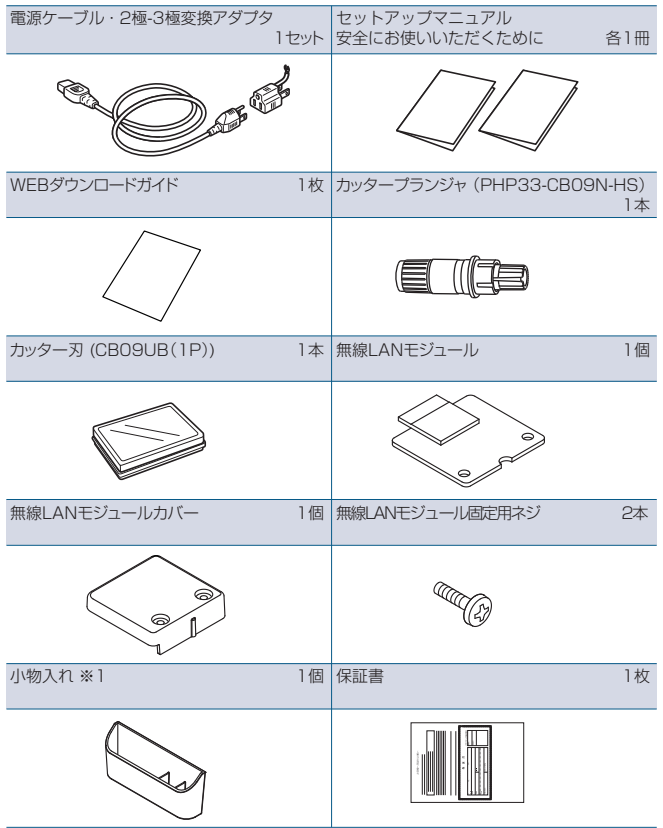

- ※1 小物入れはマグネット式となっています。
- 使いやすい場所に取り付けてください。
- \* その他、各種案内が添付される場合があります。
- \* 販売地域により、付属品が異なる場合があります。
- \* 詳しくは、販売店にご確認ください。

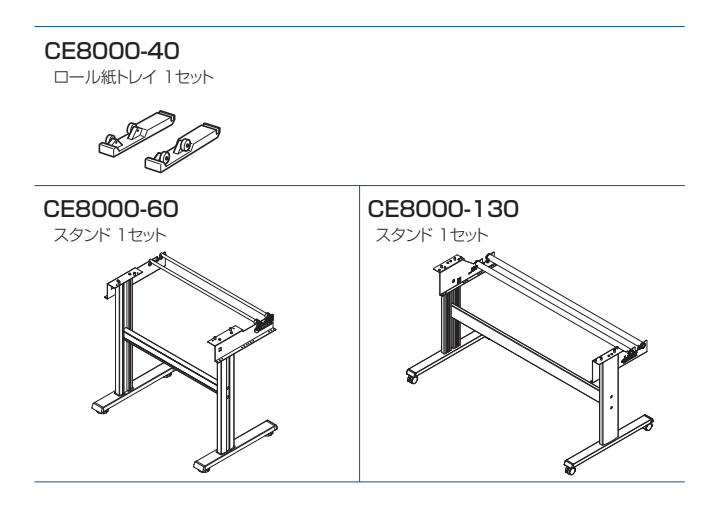

# ドライバ/ソフトウェアのインストール

ドライバ/ソフトウェアの最新版とインストール手順は、以下に公 開しています。

#### **[https://www.mygraphtec.jp/site-service-jp/pages/various](https://www.mygraphtec.jp/site-service-jp/pages/various_download.aspx) \_download.aspx**

必要に応じてダウンロードしてください。 ※インストール前に本機とコンピュータを接続しないでくだ さい。

- Windowsドライバ
- Graphtec Studio 2 (Windows/Mac)
- Cutting Master 5 (Windows/Mac)

# 無線LANモジュールの取り付け

無線LANを使用する場合は、以下の手順で無線LANモジュー ルを取り付けてください。

※電源スイッチがオフ( "○"側)になっていることを確認 してください。

1. 無線LANモジュール接続端子保護キャップを取り外します。

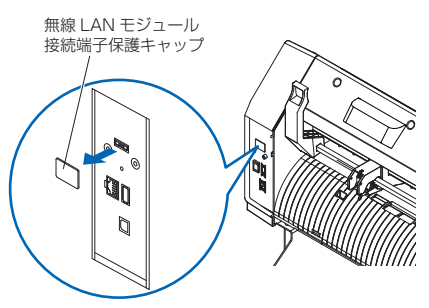

2. 無線LANモジュールの穴を下にして無線LANモジュール接 続端子に取り付けます。無線LANモジュールが奥までしっか り取り付けられていることを確認してください。

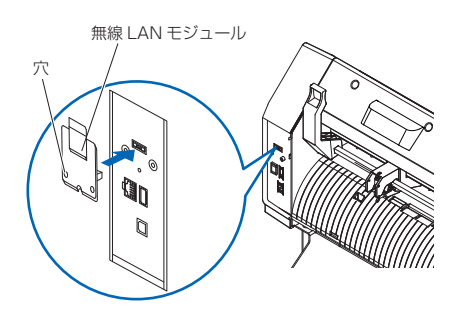

3. プラスドライバーを使用して、無線LANモジュールカバーと 無線LANモジュールを無線LANモジュール固定用ネジで固 定します。

※プラスドライバーは、お客様でご用意ください。

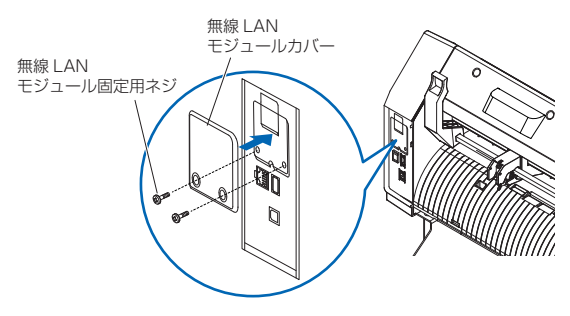

無線LANの設定方法は、「取扱説明書」 を参照してください。

### 電源の接続

電源スイッチがオフ(○側)になっていることを確認して、本機の 電源コネクタと規定電圧のACコンセントを付属の電源ケーブ ルで接続します。3ピンのコンセント以外の場合は、2極-3極変 換プラグを用いて、アースをコンセントのアース端子に接続しま す。

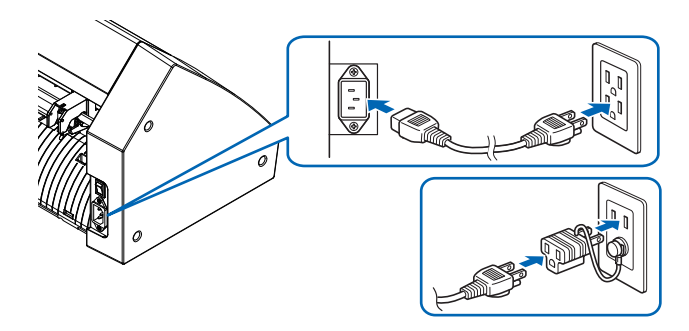

# 初回セットアップ画面

最初の電源投入時のみ、初回セットアップ画面が表示されます ので、「表示言語」、「長さの単位」、「無線LAN」に関する設定を 行います。電源スイッチをオン(I側)にすると、バージョン表示後 にメッセージが表示されます。

1. 使用する言語を押します。

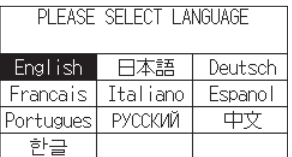

2. 使用する長さの単位を押します。

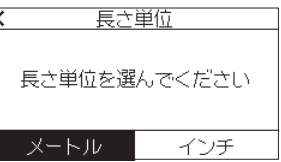

3. 無線LANの設定を行うか選択します。 「はい」を押すとアクセスポイントの設定に進みます。 無線LANの設定方法は、取扱説明書を参照してください。 「いいえ」を押すとホーム画面になります。 無線LANモジュールが装着されていない場合は、この画面 は表示されません。

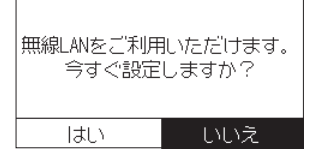

4. 設定が確定し、ホーム画面になります。

# コンピュータとの接続

本機とパソコンを接続します。 本機とパソコンの接続には、USBポート、無線LAN、有線LAN\*1

- のいずれかを使用します。
- \* 接続する前にドライバのインストールを行ってください。
- \* 無線LANモジュールをご使用の場合は、前頁の「無線LAN モジュールの取り付け」を参照してください。
- \*1 有線LANは、オプション装着時に使用できます。

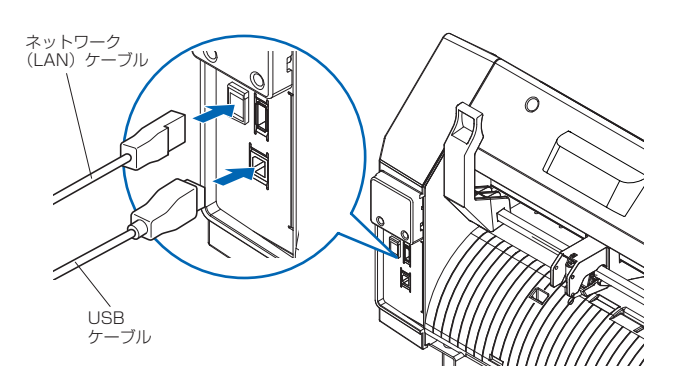

# カッタープランジャの準備

本機では、カッター刃をカッタープランジャにヤットして使用しま す。カッタープランジャ付属の取扱説明書を参照して、カッター 刃をカッタープランジャにセットしてください。

# 刃出し量の調整

カッタープランジャ付属の取扱説明書を参照して、メディアに合 わせて刃出し量を調整してください。一般的なカッティング用シ ートの場合、フィルムと台紙を合わせた厚みより少なく、フィル ムの厚さより多い刃出し量が最適です。

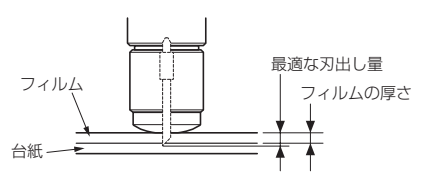

# ツールの取り付け

以下の手順でツールをツールホルダーに取り付けます。

1. ツールホルダーのネジを緩めて、ツール固定具の穴がツール ホルダーの穴と一致する位置になるようにツール固定具を移 動します。

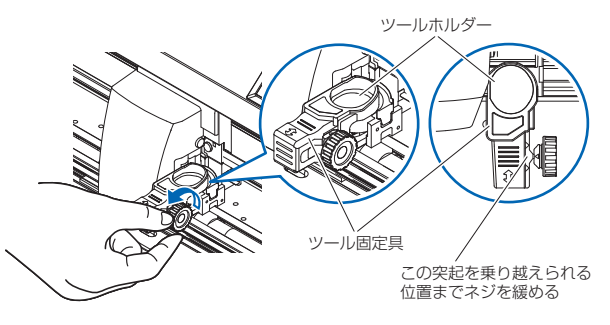

2. ツール固定具を上に押し上げながら、ツールをツールホルダ ーにセットします。

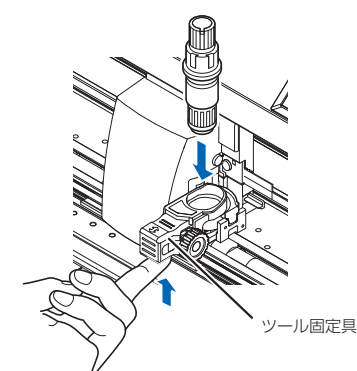

3. ツール固定具を移動します。 ハーフカットおよびペンで使用する場合は、奥側に当たるま でツール固定具を押します。(図1) 全カット(ミシン目カット)で使用する場合は、手前側に当たる までツール固定具を引きます。(図2)

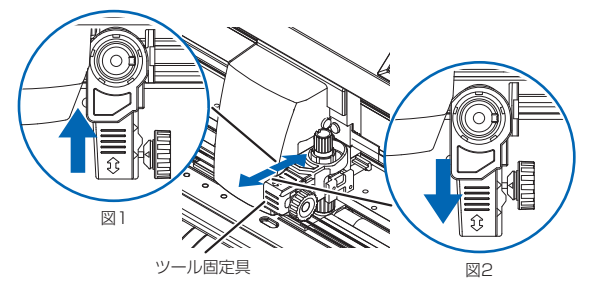

4. ツールホルダーのネジを締めます。

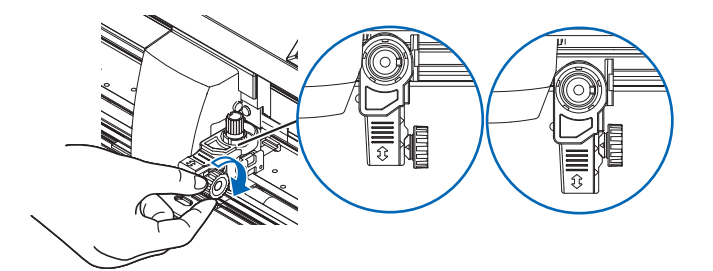

# カット条件の設定

「■」アイコンを押して、カット条件を設定します。 各設定項目について詳しくは取扱説明書をご覧ください。

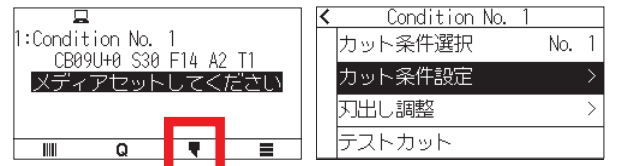

# プッシュローラーのセット

メディアセットレバーを下げ、プッシュローラーを上げます。 メディアの幅に合わせて、左右のプッシュローラー位置を調整し ます。

ローラー位置ガイドを目標として、プッシュローラーはメディア の両端かつ右のプッシュローラーは一番右の幅の広いグリット ローラー上に配置してください。

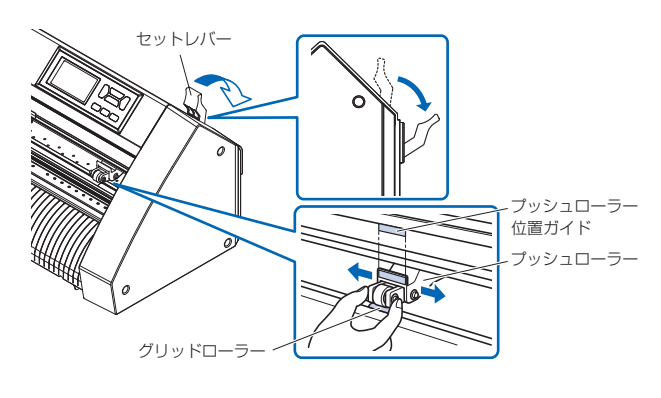

# メディアセットの選択

メディアをセットしてメディアセットレバーを上げ、プッシュロー ラーを下げます。セットしたメディアの種類に合わせてメディア の種類を選択します。メディア検出後、ホーム画面になります。

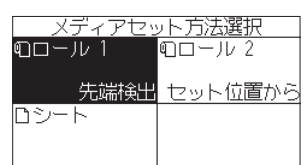

ロール 1 先端検出 : メディアの幅と先端を検出します。 ロール 2 セット位置から : メディアの幅のみ検出します。 シート : メディアの幅・先端・後端を検出します。

# テストカット

「♥」アイコンを押して、「テストカット」-「テストカット」を押しま す。

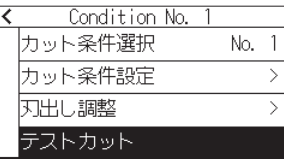

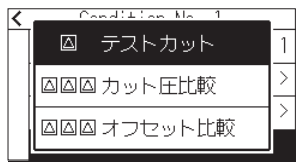

テストカットの結果を確認し、最適な設定になるように速度/カ ット圧/加速度を調整します。一般的なカッティング用シートの 場合、台紙に薄く切り跡がつく程度にします。また、三角形や四 角形の角を確認し、角がきれいに切れるようにオフセットを調整 します。

オフセットのチェック方法

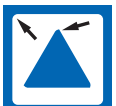

角が丸まっている : 補正量が少ないです。 オフセット値を上げてください。

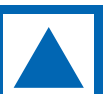

角がきれいに切れている : 適正なオフセット値です。

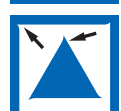

角が髭の様に出っ張っている : 補正量が多いです。 オフセット値を下げてください。

以上でセットアップは、完了です。

# データ出力

アプリケーションからデータを出力し、メディアをカットします。

# お問い合わせ窓口

製品の仕様・操作については、弊社ホームページの商品情報お よび製品Q&Aをご参照ください。

「弊社ホームページ」 **https://graphtec.co.jp/**

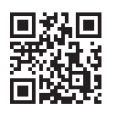

製品に関するご相談およびお問い合わせは、弊社ホームページ のお問い合わせフォームよりご相談ください。

「お問い合わせ窓口」

**https://graphtec.co.jp/support/**

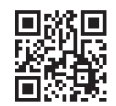

# **GRAPHTEC**